# **Installation Guide**

**Linux Mint**

**24 apr 2024**

### Download

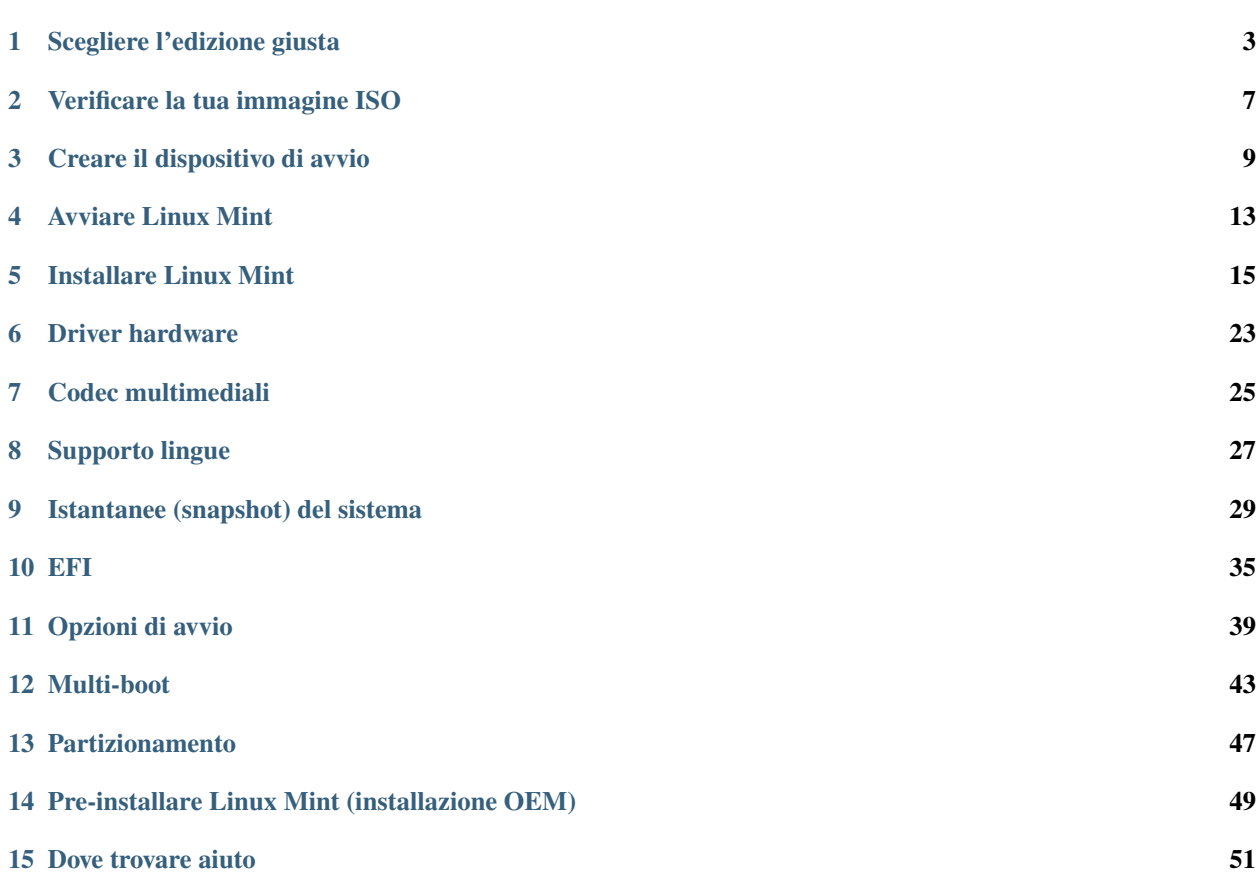

Linux Mint si trova sotto forma di immagine ISO (un file .iso), che può essere usata per creare un DVD o una penna USB avviabili.

Questa guida ti aiuterà a scaricare l'immagine ISO adeguata, a creare un dispositivo avviabile, e ad installare Linux Mint sul tuo computer.

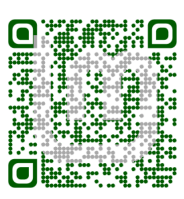

### Scegliere l'edizione giusta

<span id="page-6-0"></span>Puoi scaricare Linux Mint dal [sito web di Linux Mint.](https://linuxmint.com/download.php)

Leggi sotto per scegliere quale edizione e architettura sono le più adatte per te.

### **1.1 Cinnamon, MATE o Xfce?**

Linux Mint è disponibile in tre edizioni diverse, ognuna delle quali offre un ambiente desktop differente.

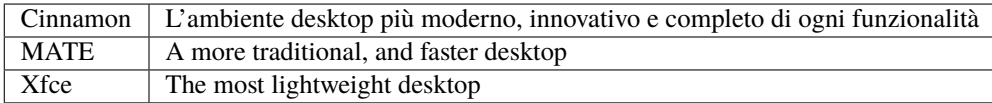

L'edizione più diffusa di Linux Mint è Cinnamon. Questo ambiente desktop è sviluppato principalmente da Linux Mint per Linux Mint. È pratico, bello e pieno di nuove funzionalità.

Linux Mint is also involved in the development of MATE, a classic desktop environment which is the continuation of GNOME 2, Linux Mint's default desktop between 2006 and 2011. Although it misses a few features and its development is slower than Cinnamon's, MATE uses less resources and can run faster on older computers.

Xfce è un ambiente desktop molto leggero. Non supporta tutte le funzionalità di Cinnamon or MATE, ma è estremamente stabile e molto leggero nell'uso di risorse.

Ovviamente tutti e tre gli ambienti desktop sono fantastici e Linux Mint è estremamente orgogliosa di ogni edizione. Nonostante ci siano più funzionalità e un miglior supporto in alcune edizioni rispetto ad altre, e alcune siano più veloci e leggere di altre, tutte quante sono ottime alternative, e scegliere l'edizione giusta è in larga parte una questione di gusto.

A parte le loro funzionalità e performance, Cinnamon, MATE e Xfce rappresentano tre diversi ambienti desktop, con menù differenti, e pannelli e strumenti di configurazione diversi. L'edizione giusta per te è quella che più ti fa sentire a casa.

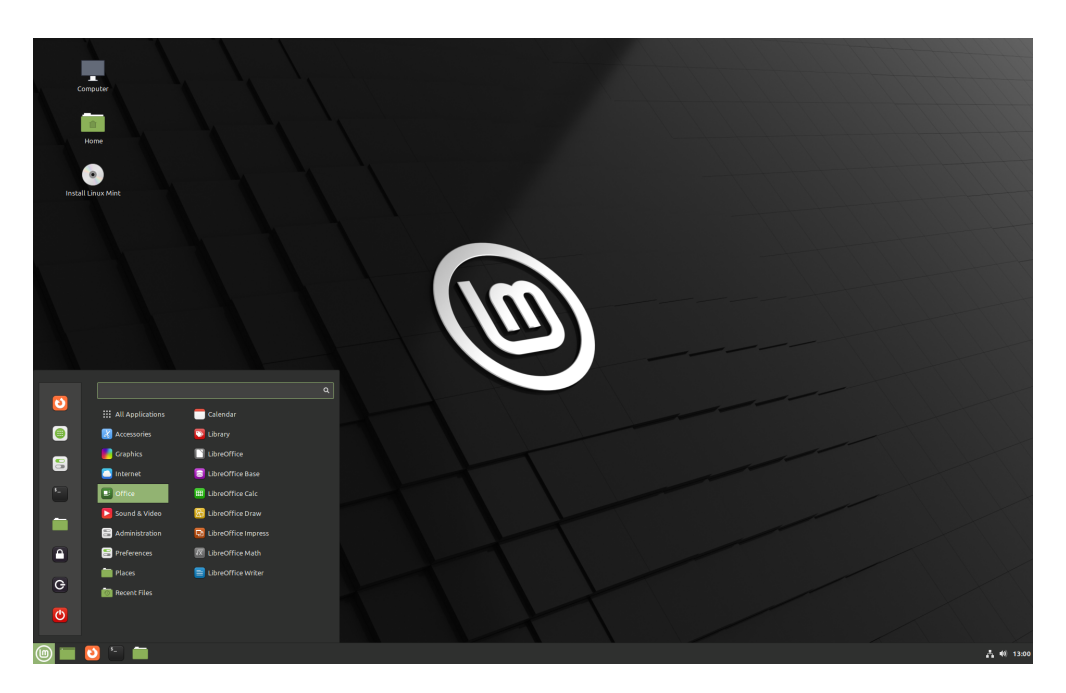

Fig. 1: Cinnamon

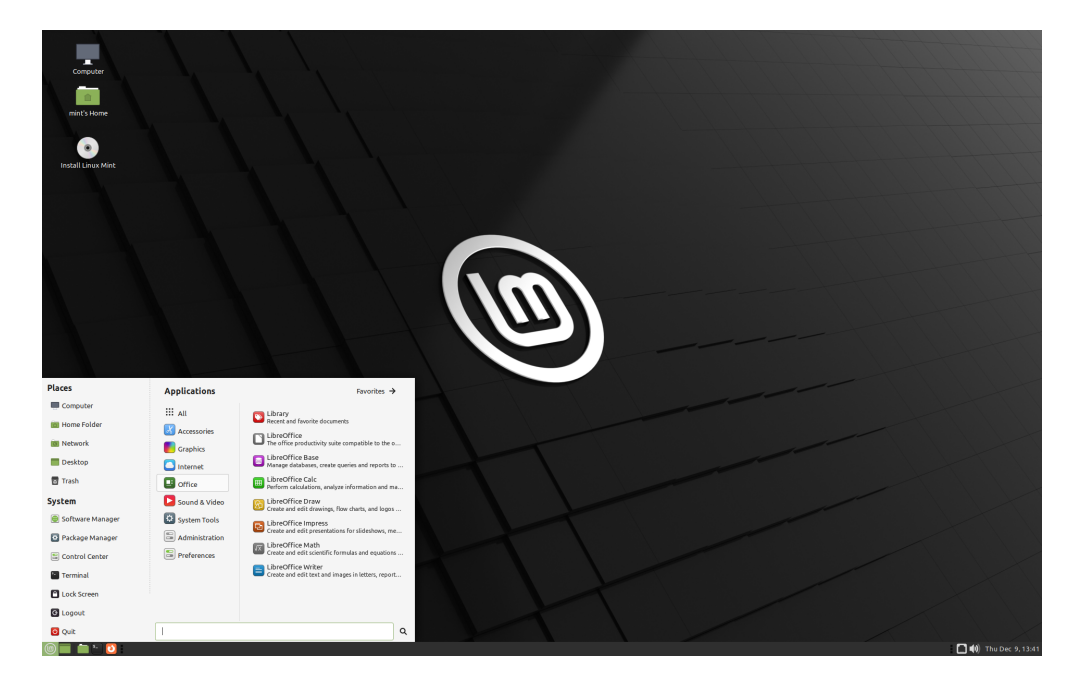

Fig. 2: MATE

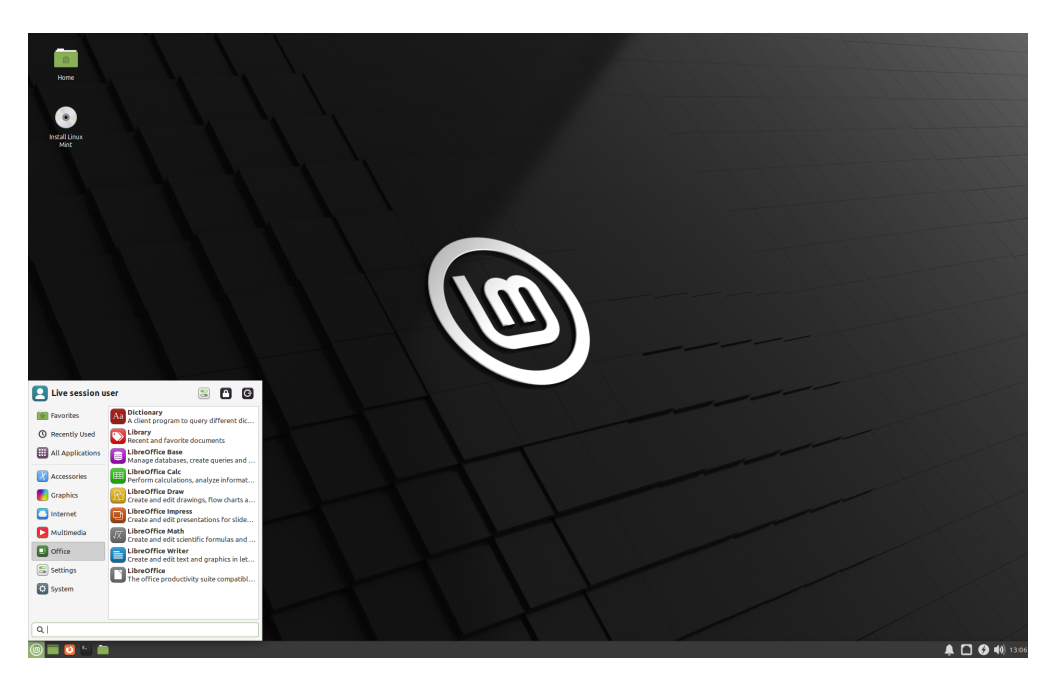

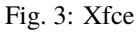

Se non sei sicuro di quale edizione scegliere, incomincia con Cinnamon. Provale tutte, quando avrai tempo, eventualmente. Tutte e tre hanno il loro pubblico all'interno della comunità di Linux Mint, e sono tutte e tre molto usate.

### **1.2 32-bit o 64-bit?**

From version 20 onward, only 64-bit is available.

The 32-bit ISO images on prior versions are provided for compatibility with older computers. 32-bit processors are extremely rare nowadays and most computers are able to run in 64-bit. If your computer was manufactured after 2007, you probably have a 64-bit processor.

Se hai un computer datato e non sei sicuro se possa girare a 64-bit, leggi [Cronologia dei processori x86 \(in inglese\).](https://en.wikipedia.org/wiki/X86#Chronology)

**Suggerimento:** Puoi provare ad avviare Linux Mint a 64-bit sul tuo computer. Se non è compatibile, non succederà nulla di grave, ma apparirà solo un messaggio di errore.

**Nota:** If you cannot boot or install Linux Mint because your hardware is too recent and is not properly detected see the [Edge ISO Images](https://linuxmint-user-guide.readthedocs.io/en/latest/edge.html) chapter in the Linux Mint User Guide for an alternative ISO.

### Verificare la tua immagine ISO

<span id="page-10-0"></span>È importante verificare l'integrità e l'autenticità della tua immagine ISO.

Il controllo di integrità conferma che la tua immagine ISO è stata scaricata in maniera corretta, e che il file locale che possiedi è una esatta copia del file presente nei server di download. Un errore durante lo scaricamento potrebbe risultare in un file corrotto, e potrebbe generare errori casuali durante l'installazione.

Il controllo di autenticità conferma che l'immagine ISO che hai scaricato è stata firmata da Linux Mint, e di conseguenza non è una copia modificata da qualcuno o contenente codice malevolo.

### **2.1 Scaricare il checksum SHA256 fornito da Linux Mint**

Tutti i [server per il download](https://www.linuxmint.com/mirrors.php) forniscono le immagini ISO, un file sha256sum.txt ed un file sha256sum.txt.gpg. Dovresti essere in grado di trovare quei file nello stesso posto da cui hai scaricato l'immagine ISO.

Se non riesci a trovarli, sfoglia il [server di download Heanet](https://ftp.heanet.ie/mirrors/linuxmint.com/stable/) e clicca sulla versione e l'edizione di Linux Mint che hai scaricato.

Scarica entrambi i file sha256sum.txt e sha256sum.txt.gpg.

Do not copy their content, use «right-click->Save Link As. . . » to download the files themselves and do not modify them in any way.

### **2.2 Controllo di integrità**

Per verificare l'integrità del tuo file ISO locale, genera il suo checksum SHA256 e confrontalo con quello presente nel file sha256sum.txt.

sha256sum -b yourfile.iso

**Suggerimento:** If you are using Windows follow the tutorial [How to verify the ISO image on Windows.](https://forums.linuxmint.com/viewtopic.php?f=42&t=291093)

Se i checksum corrispondono, la tua immagine ISO è stata scaricata con successo. Altrimenti, scaricala di nuovo.

### **2.3 Controllo di autenticità**

Per verificare l'autenticità del file sha256sum.txt, controlla la firma di sha256sum.txt.gpg seguendo i passi elencati di seguito.

#### **2.3.1 Importa la chiave di Linux Mint:**

gpg --keyserver hkp://keyserver.ubuntu.com:80 --recv-key "27DE B156 44C6 B3CF 3BD7 D291␣ ˓<sup>→</sup>300F 846B A25B AE09"

**Nota:** Se gpg si lamenta dell'ID della chiave, prova i seguenti comandi:

gpg --keyserver hkp://keyserver.ubuntu.com:80 --recv-key A25BAE09 gpg --list-key --with-fingerprint A25BAE09

Check the output of the last command, to make sure the fingerprint is 27DE B156 44C6 B3CF 3BD7 D291 300F 846B A25B AE09 (with or without spaces).

#### **2.3.2 Verifica l'autenticità di sha256sum.txt:**

gpg --verify sha256sum.txt.gpg sha256sum.txt

L'output dell'ultimo comando dovrebbe dirti che la firma del file è buona e che è stato firmato con la chiave A25BAE09.

**Nota:** GPG potrebbe avvisarti che il tuo computer non si fida della firma di Linux Mint. Ciò è perfettamente normale.

Creare il dispositivo di avvio

<span id="page-12-0"></span>Il modo più facile di installare Linux Mint è utilizzare una penna USB.

Se non riesci ad avviare il computer dalla penna USB, puoi utilizzare un DVD vuoto.

### **3.1 Come creare una penna USB avviabile**

#### **3.1.1 In Linux Mint**

Clicca con il tasto destro sul file ISO e seleziona *Rendi Avviabile Penna USB*, o avvia *Menu* → *Accessori* → *Scrittore di Immagine USB*.

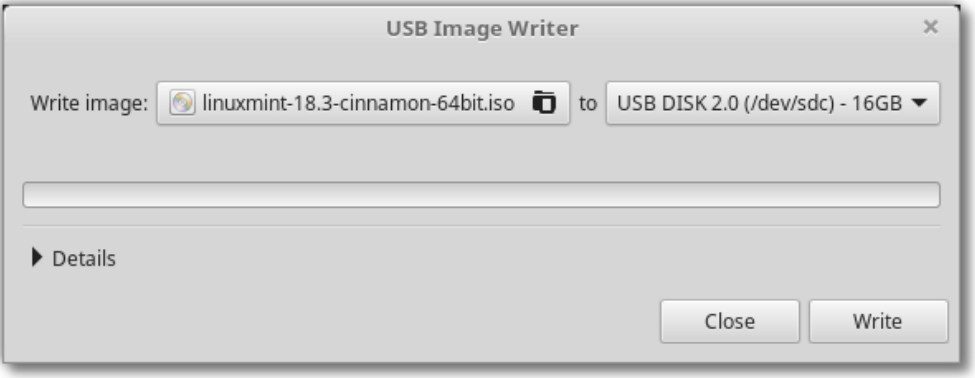

Seleziona il tuo dispositivo USB e clicca *Scrivi*.

#### **3.1.2 In Windows, macOS o altre distribuzioni Linux**

Download [Etcher,](https://www.balena.io/etcher/) install it and run it.

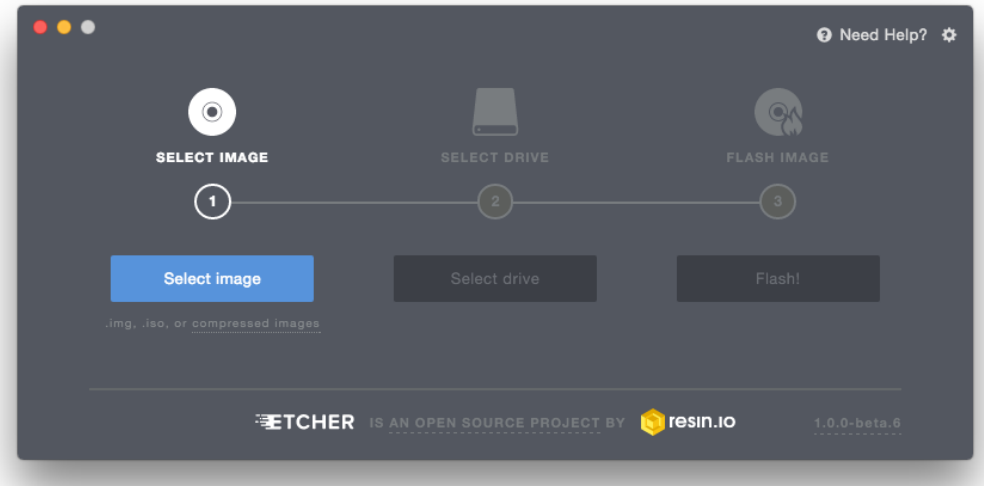

Fig. 1: Usando Etcher

Clicca *Select image* e seleziona il tuo file ISO.

Clicca *Select drive* e seleziona la tua penna USB.

Clicca *Flash!*.

### **3.2 Come creare un DVD avviabile**

I dischi ottici sono lenti e la masterizzazione può produrre errori.

**Nota:** Per evitare problemi, masterizza alla velocità più lenta disponibile.

**Avvertimento:** Masterizza il contenuto della ISO sul DVD, non il file ISO stesso. Alla fine, il tuo DVD dovrebbe contenere cartelle come boot e casper; non dovrebbe essere un DVD vuoto contenente solo un file ISO.

#### **3.2.1 In Linux**

Installa e usa xfburn.

#### **3.2.2 In Windows**

Fai clic destro sul file ISO e seleziona *Masterizza immagine disco*.

Per essere sicuro che la ISO sia stata masterizzata senza errori, seleziona *Verifica il disco dopo la scrittura*.

#### **3.2.3 In macOS**

Fai clic destro sul file ISO e seleziona *Masterizza immagine disco*.

### Avviare Linux Mint

<span id="page-16-0"></span>Ora che hai Linux Mint su una penna USB (o un DVD), avvia il computer da quest'ultima.

- 1. Inserisci la tua penna USB (o il DVD) dentro il computer.
- 2. Riavvia il computer.
- 3. Prima che il tuo computer avvii il tuo sistema operativo attuale (Windows, macOS o Linux), dovresti vedere la schermata di caricamento del tuo [BIOS.](https://it.wikipedia.org/wiki/BIOS) Controlla la schermata oppure la documentazione del tuo computer per sapere quale tasto premere per far avviare il computer dalla penna USB (o dal DVD).

**Nota:** La maggior parte dei BIOS hanno un tasto speciale che puoi premere per selezionare il dispositivo dal quale eseguire l'avvio, e tutti i BIOS hanno un tasto speciale da premere per entrare nella schermata di configurazione (dalla quale puoi impostare l'ordine di avvio). A seconda del tuo BIOS, questi tasti speciali possono essere ESC, F1, F2, F8, F10, F11, F12, o CANC. Questa informazione di solito appare brevemente sullo schermo durante l'avvio.

**Suggerimento:** Se hai un computer Mac, tieni premuto il tasto Alt o Opzione dopo aver sentito il suono di avvio.

- 4. La ISO di Linux Mint può essere avviata sia in modalità EFI sia BIOS. In modalità EFI mostrerà il menù GRUB. In modalità BIOS mostrerà il menù ISOLINUX.
- 5. Da uno di questi menù, premi Invio per avviare Linux Mint dalla tua penna USB (o DVD).

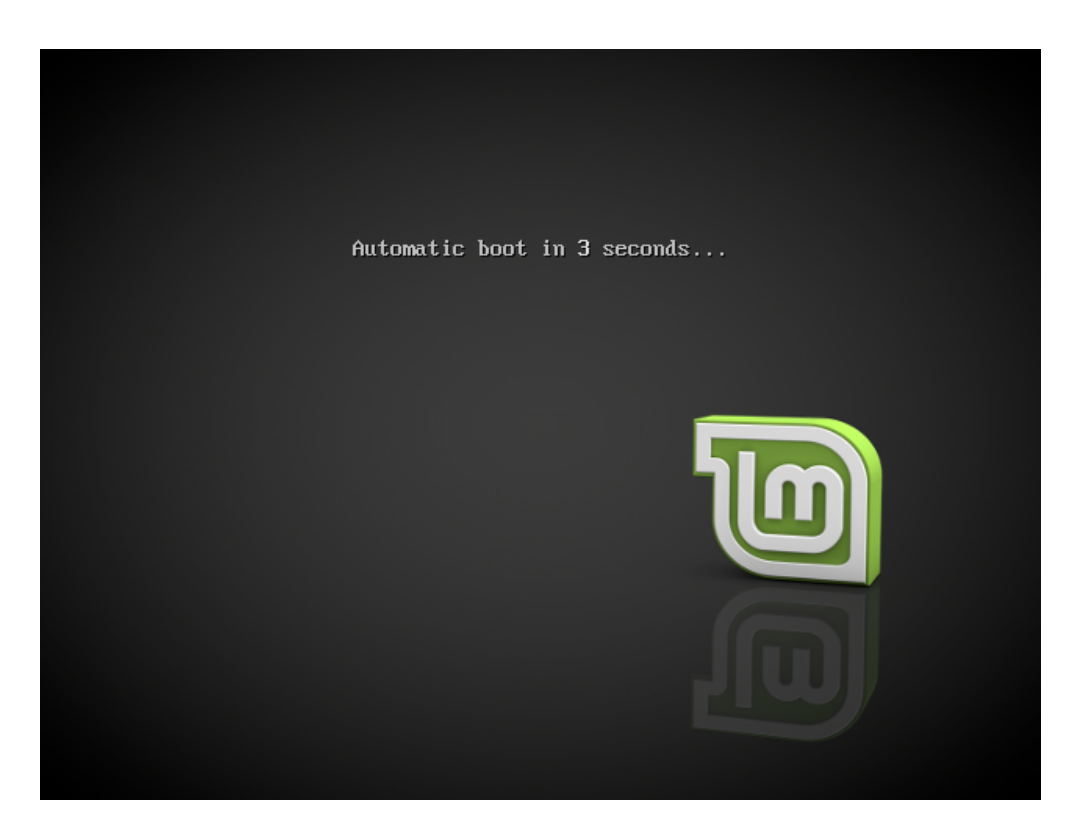

Fig. 1: Il menù ISOLINUX in modalità BIOS

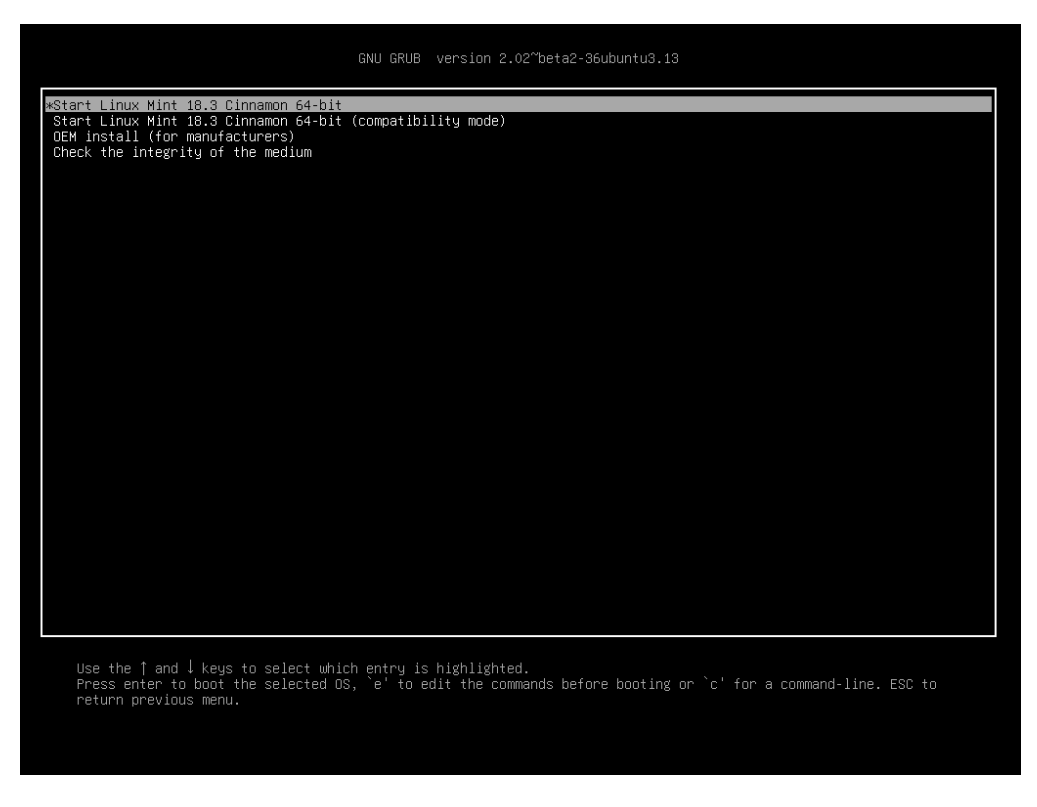

Fig. 2: Il menù GRUB in modalità EFI

### Installare Linux Mint

### <span id="page-18-0"></span>**5.1 La sessione live**

Quando avvii il computer da una penna USB (o da un DVD), Linux Mint parte in sessione live. Ti fa accedere automaticamente come utente mint e ti mostra il desktop, sul quale è presente l'icona dell'installer:

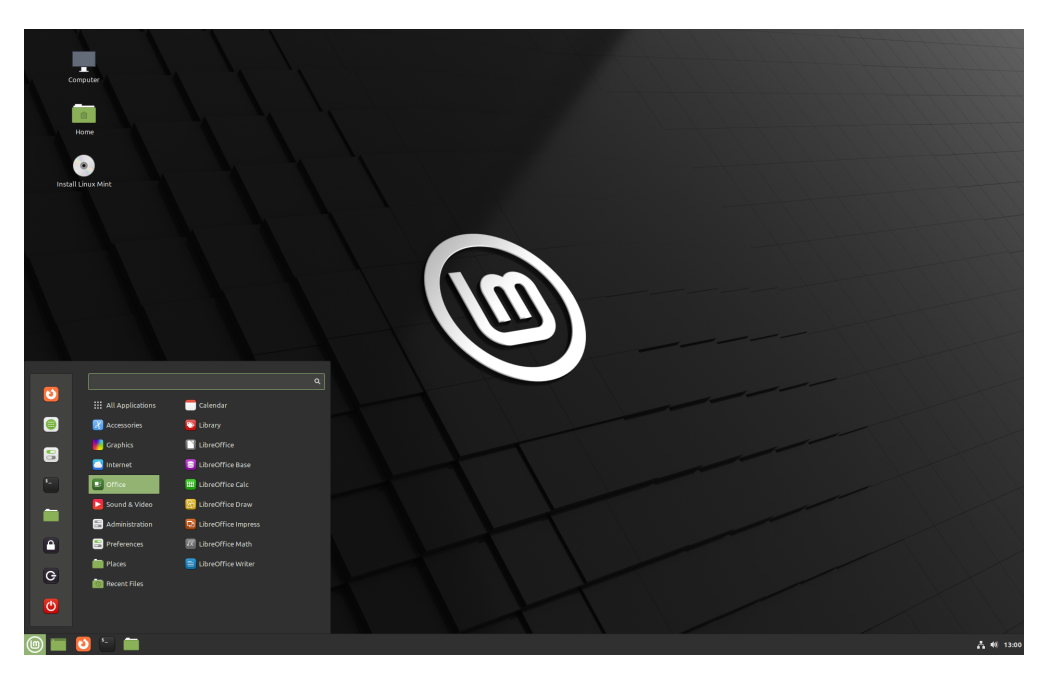

Fig. 1: La sessione live di Linux Mint

La sessione live è simile a una normale sessione (ovvero come quando Linux Mint è già installato permanentemente sul computer), ma con le seguenti eccezioni:

- La sessione live è più lenta (perchè viene caricata da una penna USB o da un DVD, anziché da un disco SSD o un hard disk).
- Le modifiche che effettui durante la sessione live vengono perdute. Queste non vengono scritte sulla penna USB (o sul DVD), e non hanno alcun impatto sul sistema che viene installato dall'installer.
- Alcune applicazioni funzionano diversamente (o non funzionano proprio) durante la sessione live (es.: Timeshift, Flatpak, Gestore aggiornamenti, Schermata di benvenuto, . . . ).

**Suggerimento:** Il nome utente della sessione live è mint. Se ti venisse chiesta la password, premi Invio.

### **5.2 Installare Linux Mint sul computer**

Per installare Linux Mint in maniera permanente sul computer:

- 1. Fai doppio clic su *Installa Linux Mint*.
- 2. Seleziona la tua lingua.

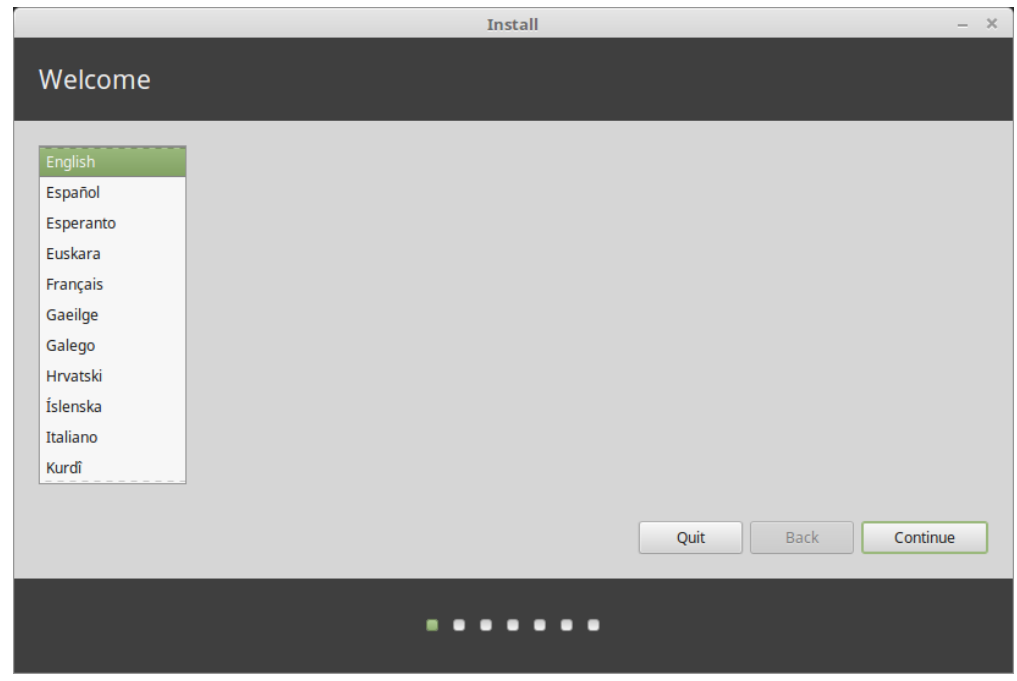

- 3. Connettiti ad internet.
- 4. Se sei connesso ad internet, spunta la casella per installare i codec multimediali.
- 5. Scegli il tipo di installazione.

Se Linux Mint è il solo sistema operativo che vuoi eseguire su questo computer, e tutti i dati su disco possono essere cancellati, scegli *Cancella il disco e installa Linux Mint*.

**Avvertimento:** *Cripta la nuova installazione di Linux Mint per maggior sicurezza* si riferisce alla criptazione di tutto il disco. A questo punto dell'installazione il layout della tastiera non è stato ancora selezionato, quindi è impostato su en\_US (tastiera americana). Se decidi di usare questa opzione, tienilo bene a mente quando inserisci

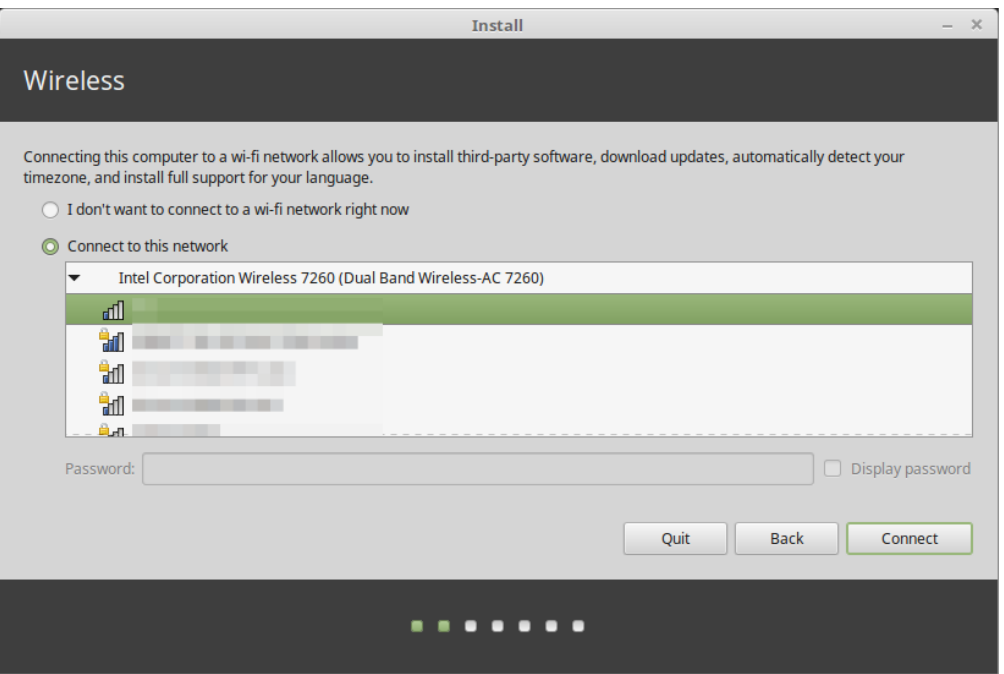

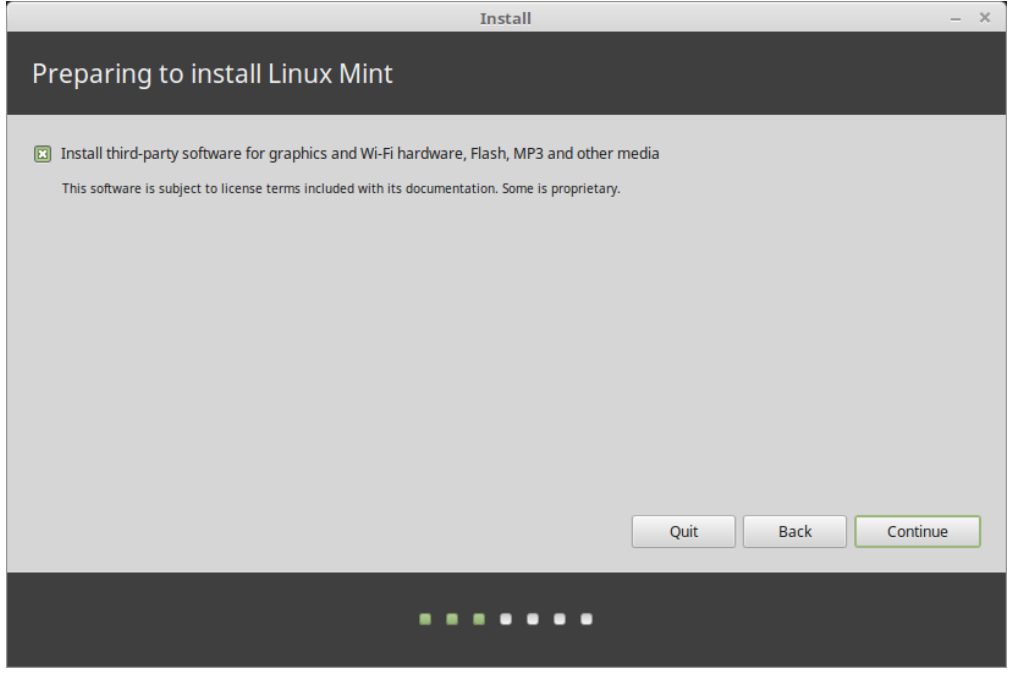

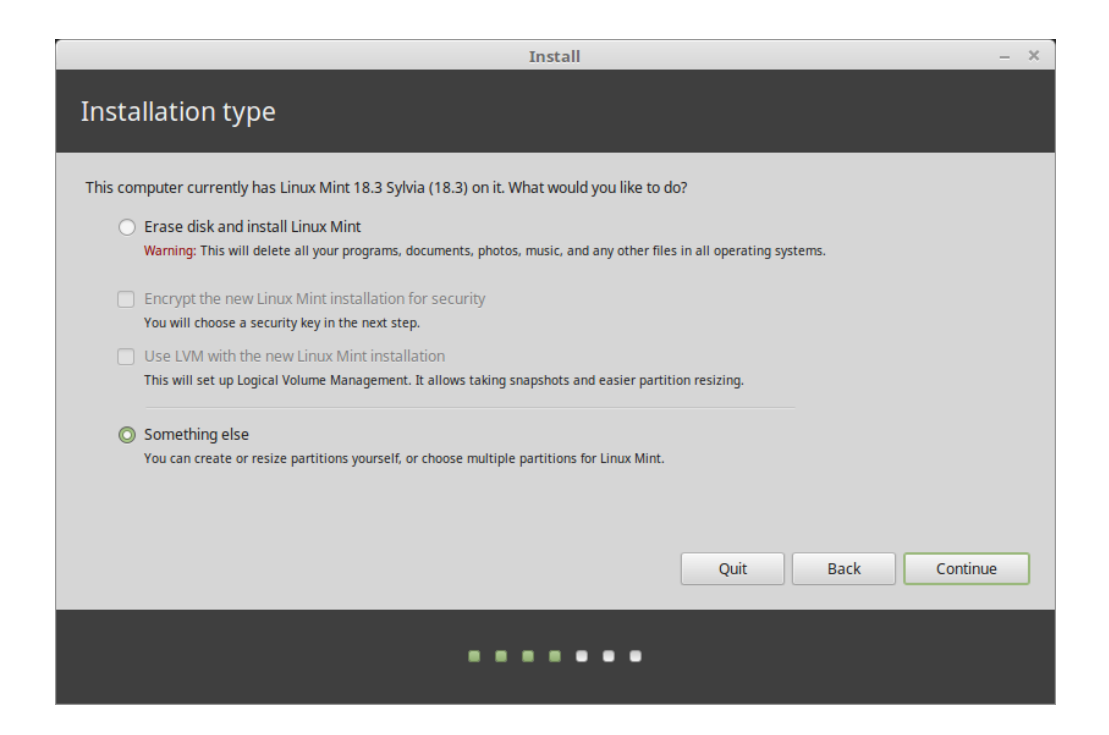

la password. Nota che questa opzione dà alcuni problemi con i driver NVIDIA. In alternativa, se sei appena arrivato nel mondo Linux, usa la criptazione della cartella Home (puoi selezionarla più tardi durante l'installazione).

Se è presente un altro sistema operativo nel computer, l'installer ti mostrerà un'opzione per installare Linux Mint a fianco di esso. Se scegli questa opzione, l'installer ridimensionerà automaticamente il tuo sistema operativo esistente, farà spazio per Linux Mint, e installerà quest'ultimo. Verrà configurato un menù di avvio dal quale potrai scegliere quale dei due sistemi operativi avviare ogni volta che accendi il computer.

**Nota:** Se vuoi gestire le partizioni o specificare quali partizioni usare, seleziona *Altro*.

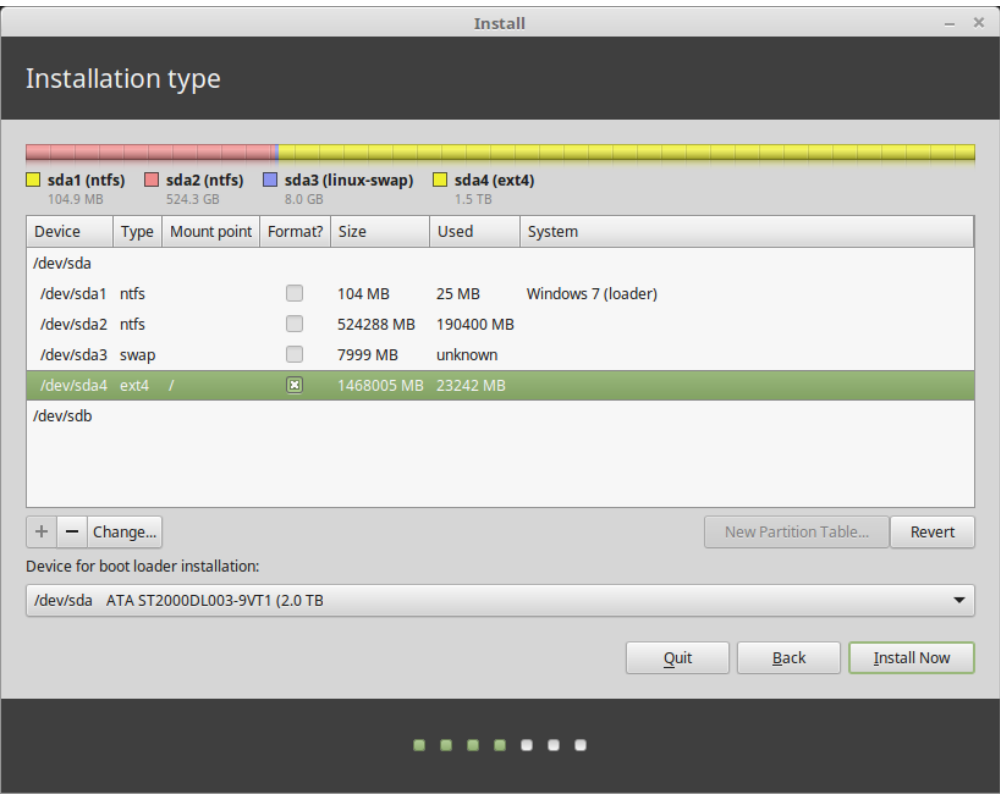

Linux Mint richiede che una partizione venga montata nella cartella root /.

Il sistema operativo Linux Mint (senza software aggiuntivo o dati personali) occupa circa 15GB, quindi dagli una partizione con spazio sufficiente (100GB o più).

ext4 è raccomandato. È il filesystem più usato in Linux.

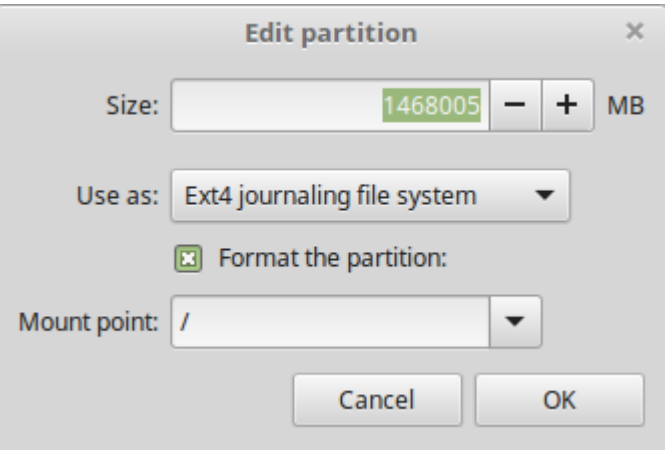

Crea anche una partizione di swap. Questa partizione è usata per l'ibernazione e come buffer di sicurezza nel caso in cui il tuo computer esaurisca la memoria RAM.

- 6. Seleziona il tuo fuso orario
- 7. Seleziona il layout della tua tastiera

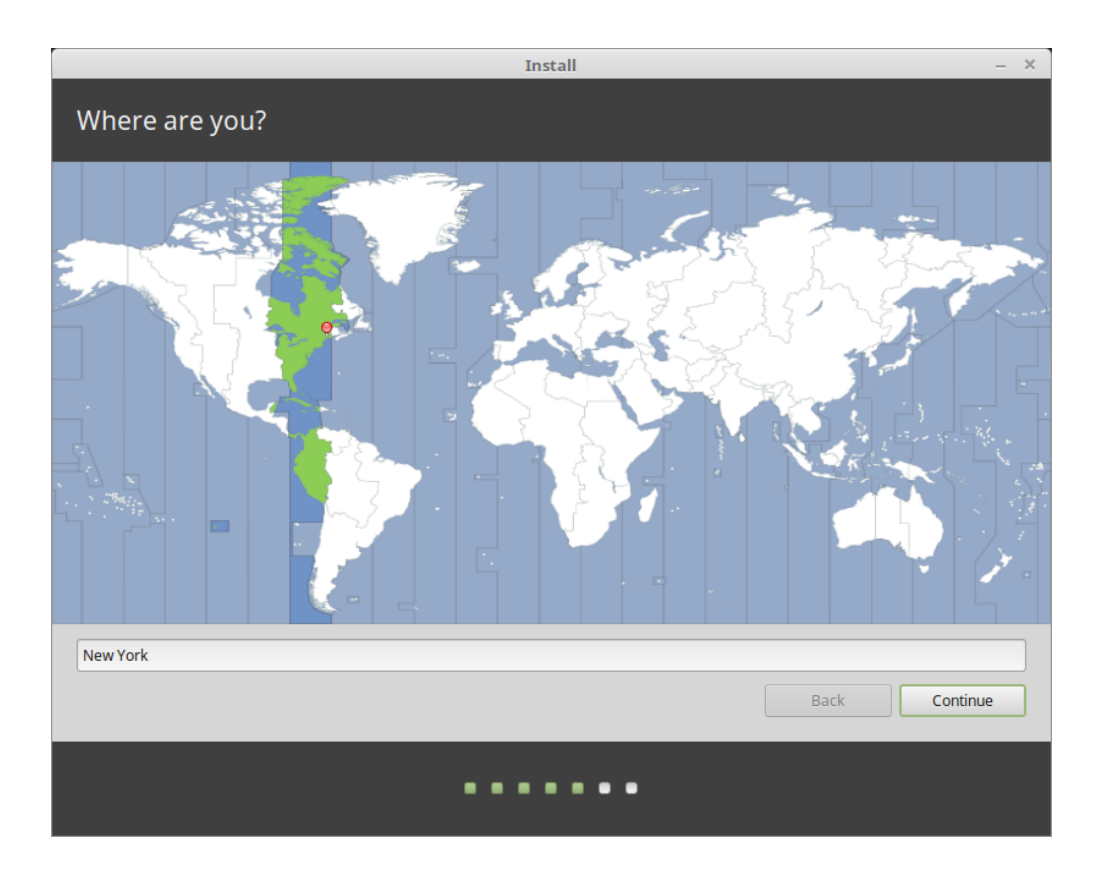

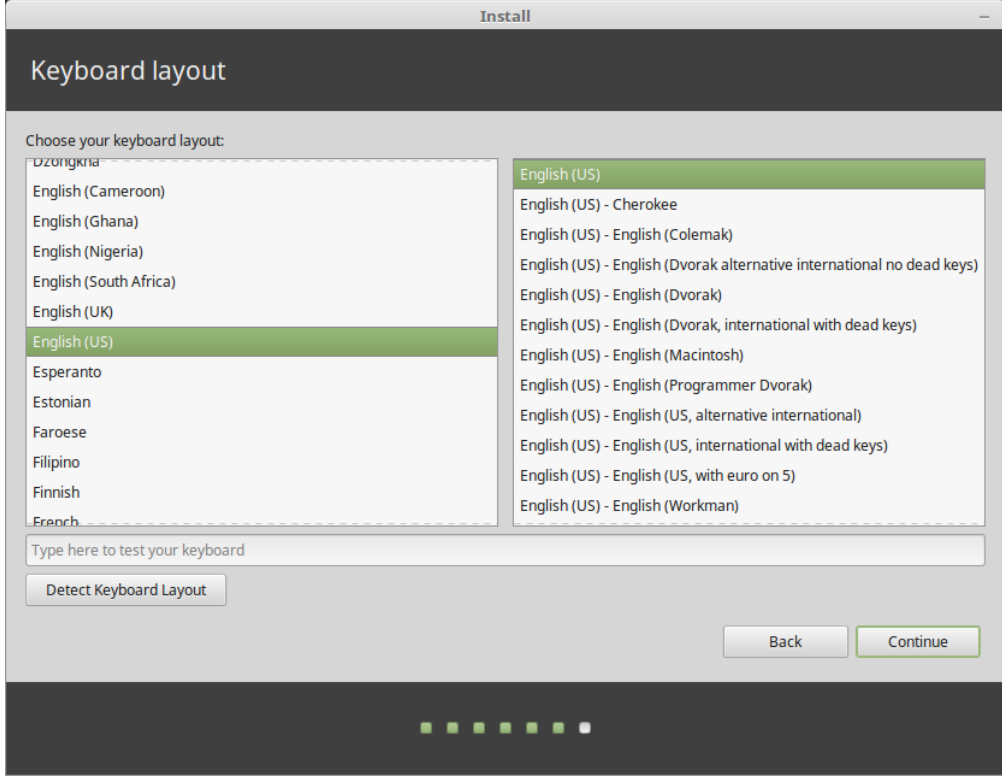

8. Inserisci i dettagli del tuo utente

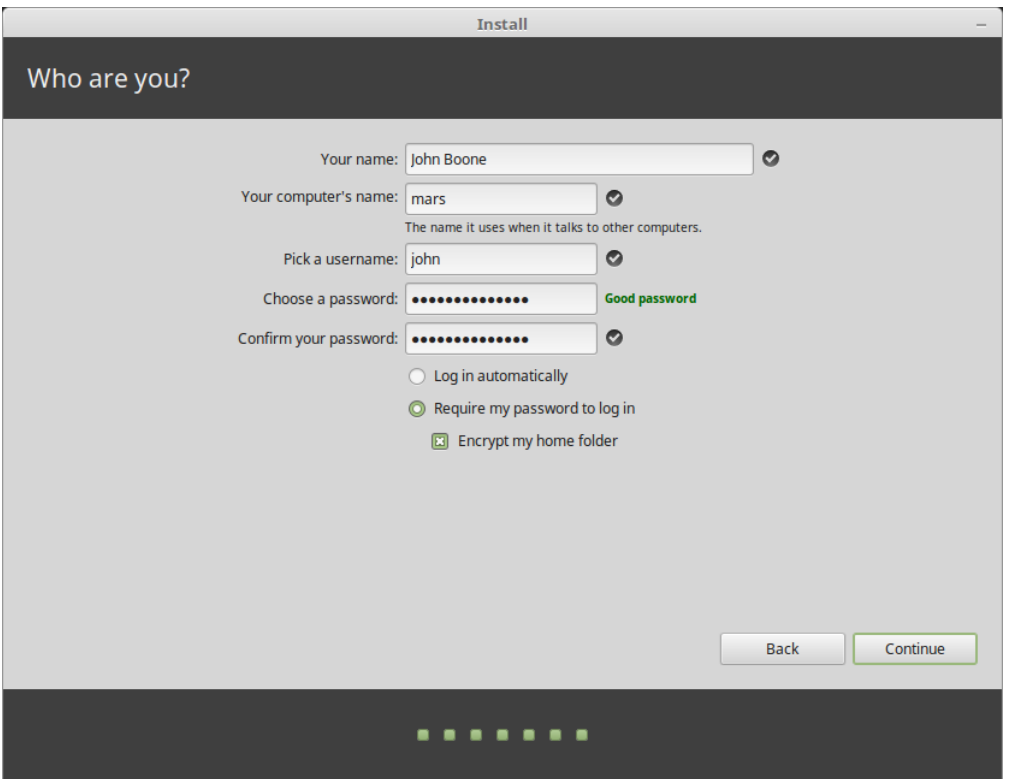

Il tuo nome può essere il tuo vero nome, ma non per forza. È usato solo internamente, nel salvaschermo e sulla pagina di accesso.

Il tuo nome utente è quello con cui esegui l'accesso, e il tuo hostname è il nome del computer all'interno della rete.

Per prevenire i bug, usa solamente lettere minuscole, senza segni d'interpunzione o accenti.

Per proteggere i tuoi dati personali contro gli attacchi locali (le persone accanto a te, o in caso il tuo computer venga rubato), spunta la casella *Cripta la mia cartella Home*.

Scegli una password robusta.

9. Goditi le diapositive di presentazione mentre Linux Mint viene installato nel computer.

Quando l'installazione è terminata, clicca su *Riavvia ora*.

Il computer, dunque, inizierà a spegnersi e ti chiederà di rimuovere la penna USB (o il DVD). Subito dopo il riavvio, il tuo computer dovrebbe mostrarti un menù di avvio o dovrebbe far partire direttamente il tuo sistema Linux Mint appena installato.

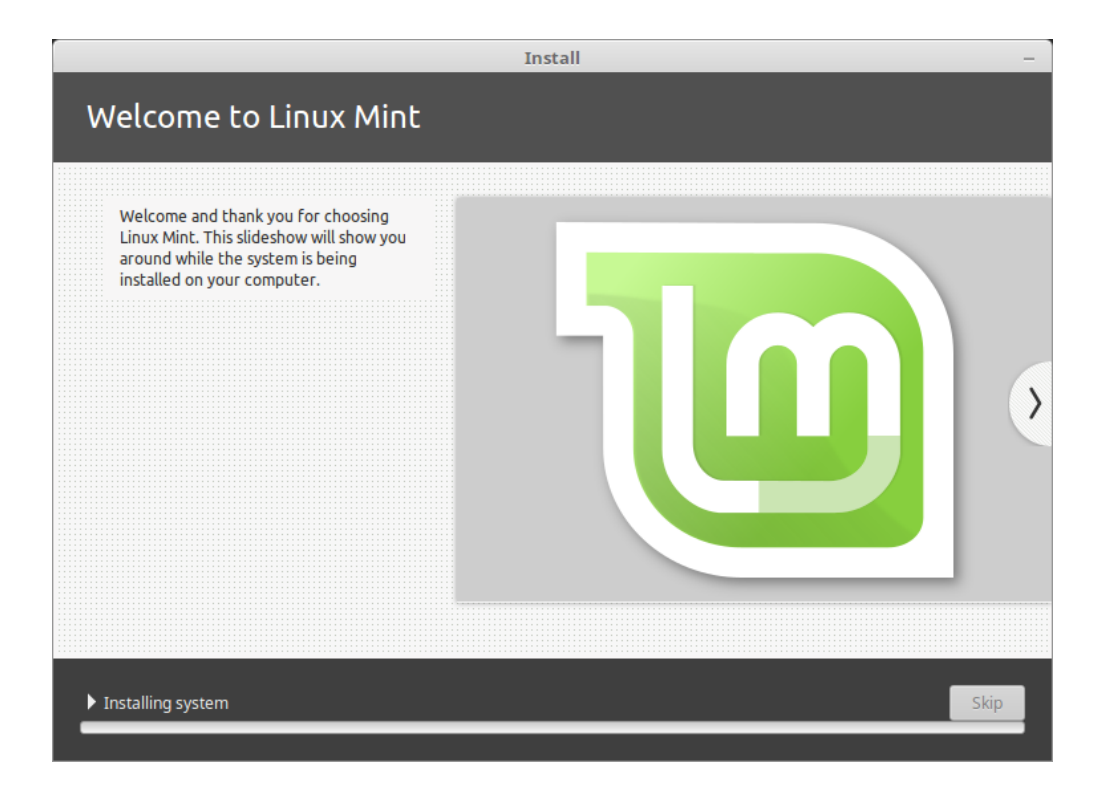

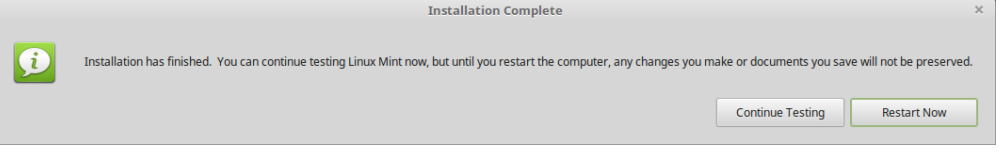

# CAPITOLO<sup>6</sup>

### Driver hardware

<span id="page-26-0"></span>Una delle prime cose da fare dopo aver installato Linux Mint è controllare se sono disponibili driver hardware.

1. Apri  $\textit{Menu} \rightarrow \textit{Amministrazione} \rightarrow \textit{Gestore driver}.$ 

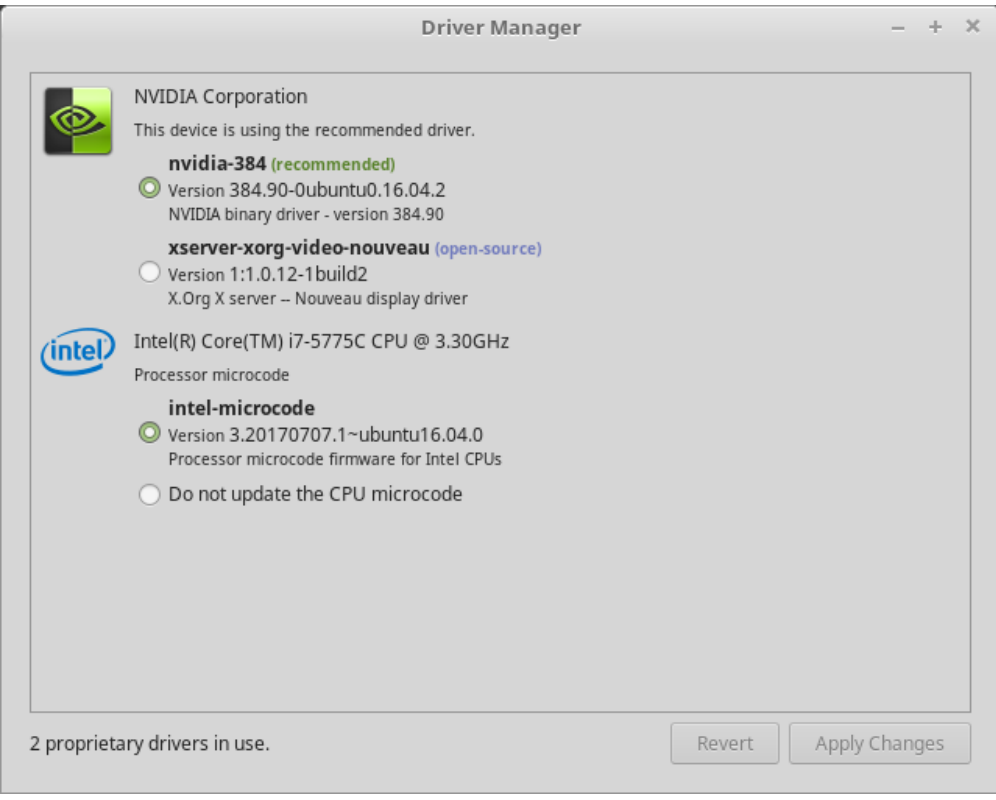

**Suggerimento:** If you are offline, the Driver Manager will inform you that it cannot connect to the Internet.

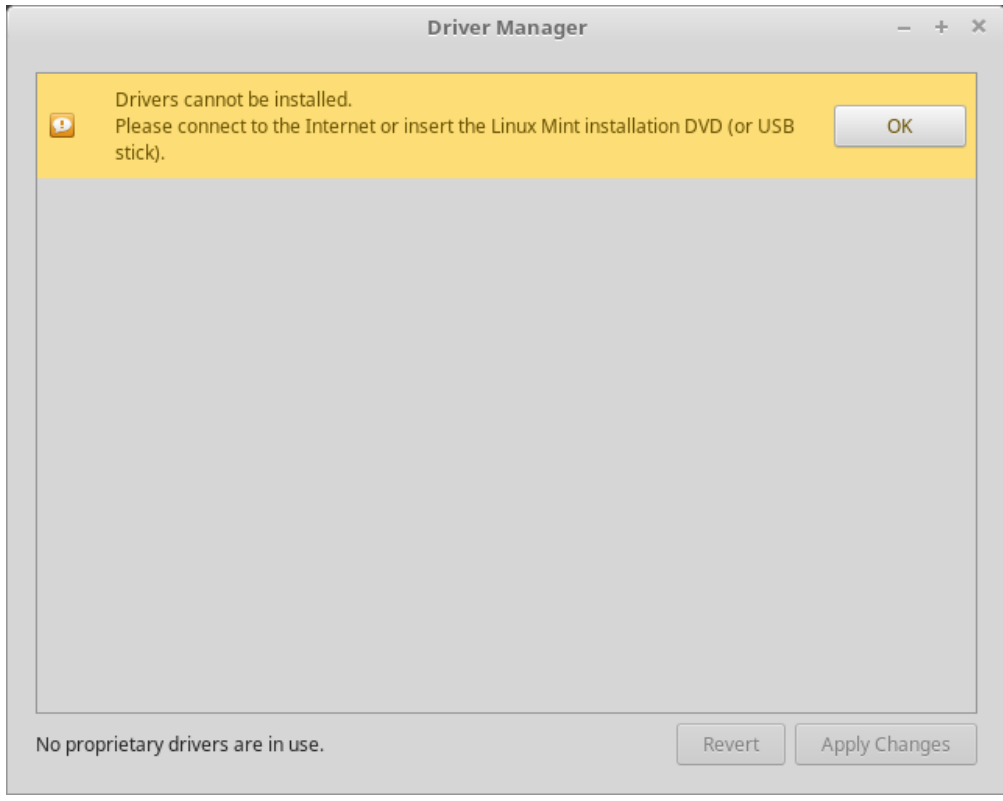

Inserisci la tua penna USB (o DVD) con Linux Mint, aspetta che venga montata, e clicca *OK*.

- 2. Spunta le caselle adeguate per selezionare i driver disponibili e clicca *Applica modifiche*.
- 3. Riavvia il computer.

### Codec multimediali

<span id="page-28-0"></span>Alcuni contenuti multimediali necessitano dell'installazione di codec aggiuntivi.

**Nota:** Se eri connesso ad internet durante l'installazione di Linux Mint e hai selezionato l'opzione di installare questi codec, allora sono già installati.

1. Apri *Menu* → *Audio e video* → *Install Multimedia Codecs*.

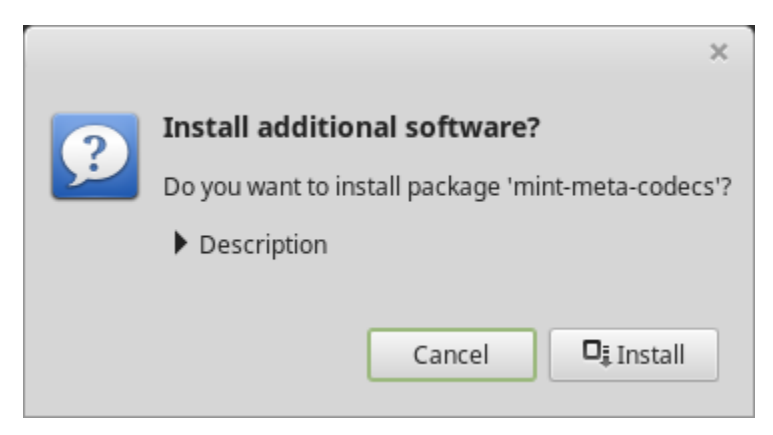

- 2. Clicca *Installa*.
- 3. Inserisci la password e aspetta che i codec vengano installati sul tuo computer.

### Supporto lingue

<span id="page-30-0"></span>Language support includes translations but also packages related to spell-checking, synonyms, hyphenation and dictionaries which enhance your experience in software applications such as LibreOffice.

1. Apri *Menu* → *Preferenze* → *Lingue*.

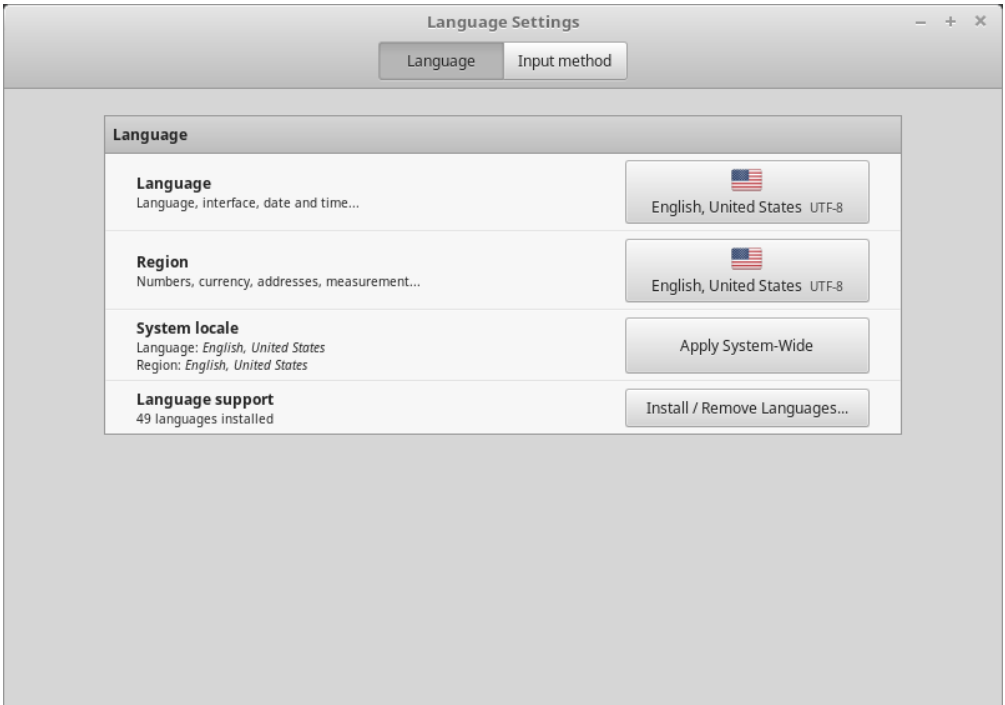

- 2. Clicca *Installa / rimuovi lingua*.
- 3. Se a fianco della tua lingua vedi una scritta che dice Mancano alcuni language pack, seleziona la tua lingua e clicca *Installa language pack*.

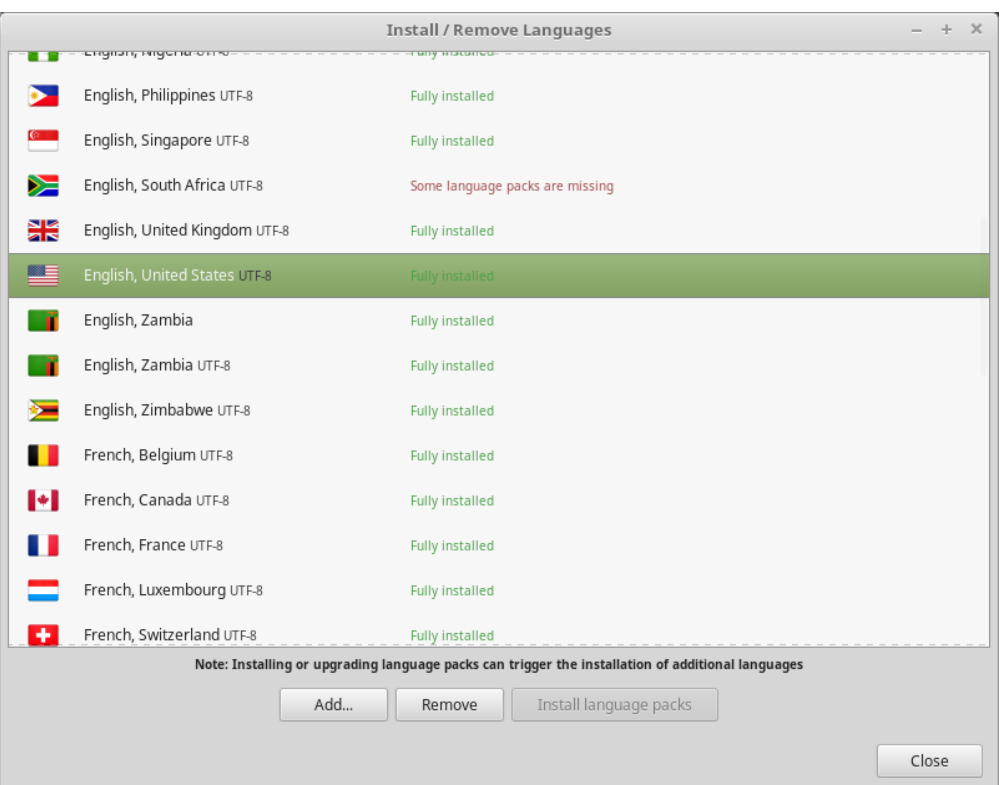

### Istantanee (snapshot) del sistema

<span id="page-32-0"></span>Prima di iniziare a utilizzare il tuo sistema operativo, configura gli snapshot (o istantanee) del sistema. Così, se qualcosa va storto, puoi ripristinare il tuo sistema da un backup precedente.

- 1. Apri  $Menu \rightarrow Amministrazione \rightarrow Timeshift$ .
- 2. Seleziona RSYNC e clicca *Avanti*.
- 3. Seleziona il dispositivo sul quale vuoi salvare le istantanee del sistema, e clicca *Avanti*.

**Nota:** Il dispositivo selezionato non verrà formattato e nessun dato verrà perso. Le istantanee vengono salvate in una nuova cartella chiamata timeshift, posta all'inizio del dispositivo selezionato.

4. Seleziona quando andrebbero salvate le istantanee del sistema.

**Nota:** Le istantanee del sistema sono incrementali; perciò, anche se la prima istantanea richiede una grande quantità di spazio, le nuove istantanee richiedono solo lo spazio aggiuntivo necessario per i file che sono stati modificati dall'ultima istantanea.

**Nota:** Le istantanee di avvio vengono eseguite in background, e non influenzano la velocità di avvio del computer.

5. Clicca *Fine*.

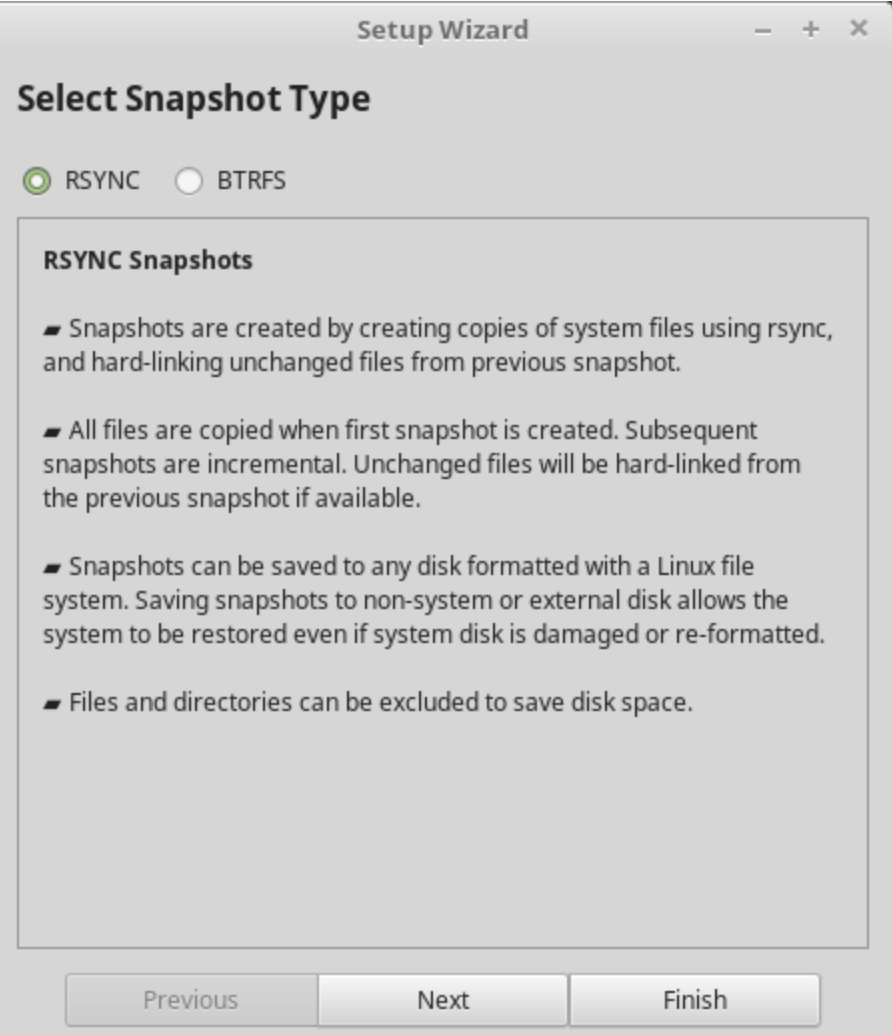

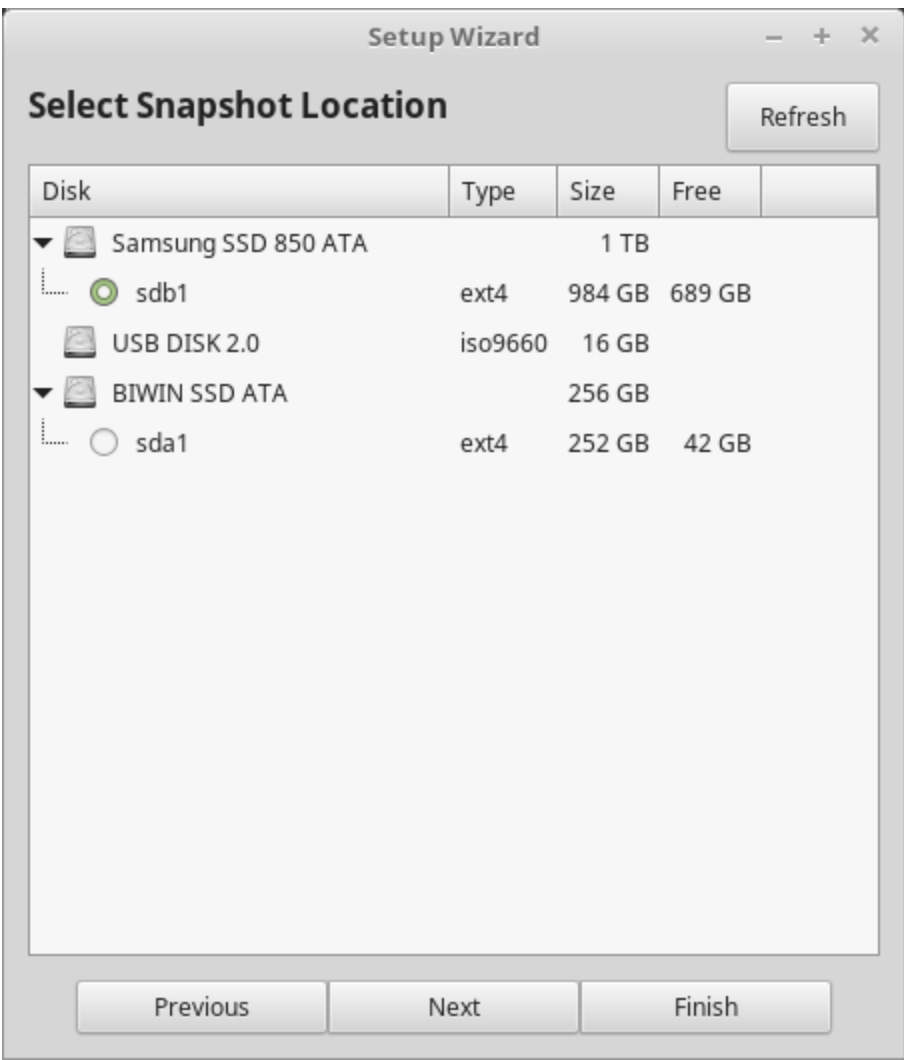

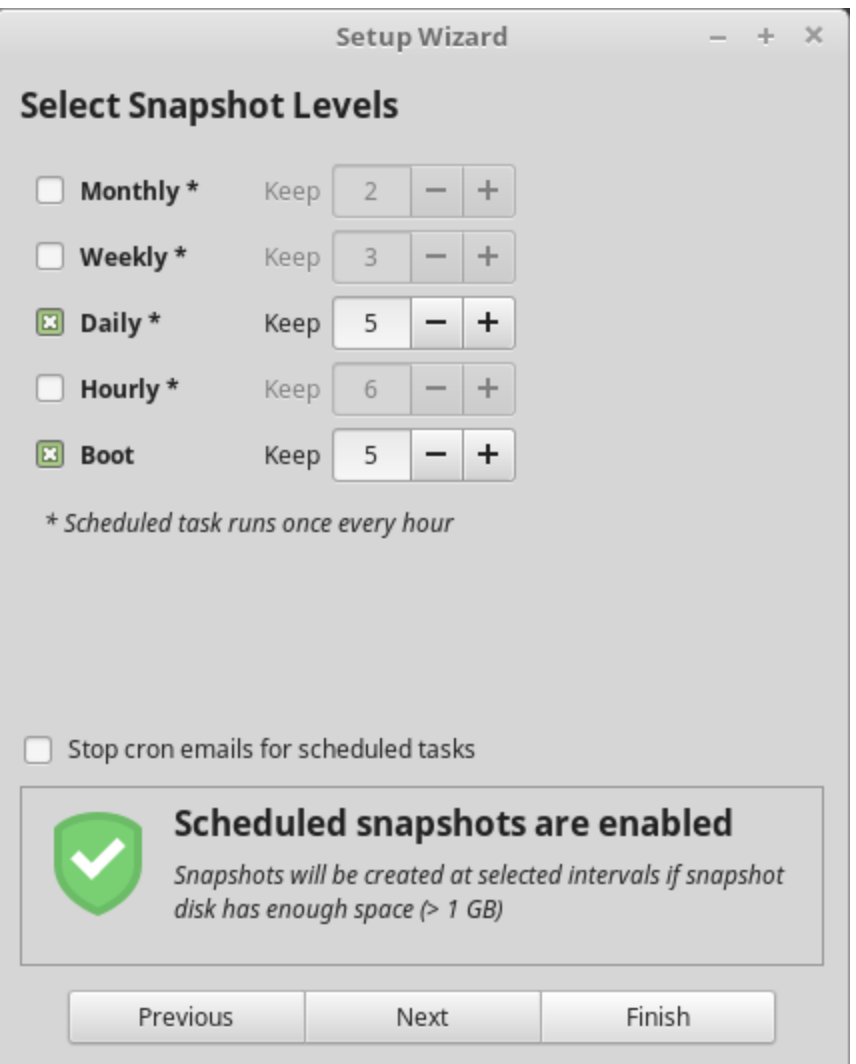

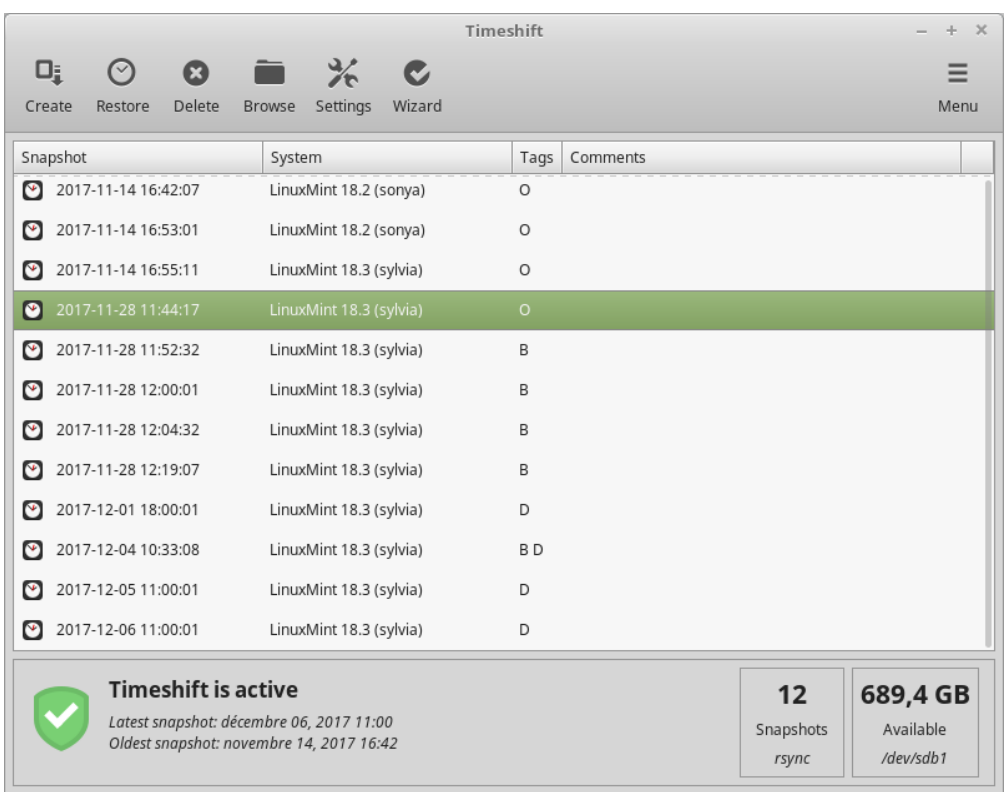

### EFI

### <span id="page-38-0"></span>**10.1 SecureBoot**

Se, dopo aver installato Linux Mint in modalità EFI, non riesci ad avviare il sistema a causa di una Secure Boot Violation, puoi provare una delle seguenti soluzioni:

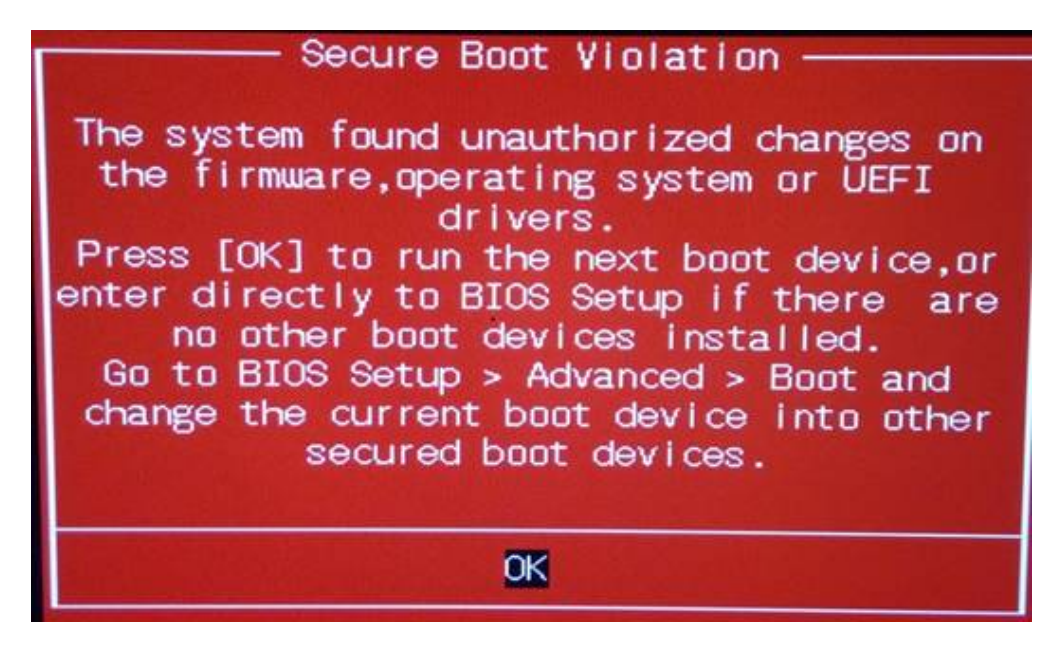

- **Riavvia l'installazione:**
	- **–** Connettiti ad internet prima dell'installazione
	- **– Non** selezionare Installa software di terze parti per periferiche grafiche, Wi-Fi, Flash, MP3 e altri formati.
- Disattiva SecureBoot nelle impostazioni del BIOS del tuo computer.

**Nota:** Per esempi su come disattivare secure boot diversi modelli di computer, leggi [Managing EFI Boot Loaders for](http://www.rodsbooks.com/efi-bootloaders/secureboot.html) [Linux: Dealing with Secure Boot.](http://www.rodsbooks.com/efi-bootloaders/secureboot.html)

### **10.2 Ordine di avvio EFI**

Se, dopo aver installato Linux Mint in modalità EFI, il tuo computer salta il menù di avvio e va direttamente in Windows (o un altro sistema operativo), probabilmente hai un problema con l'ordine di avvio.

Per modificare l'ordine di avvio:

- 1. Avvia Linux Mint in modalità live (ovvero dalla tua penna USB o dal DVD).
- 2. Apri un terminale.
- 3. Type sudo efibootmgr and press Enter.

Questo comando elenca le opzioni di avvio disponibili e l'ordine di avvio.

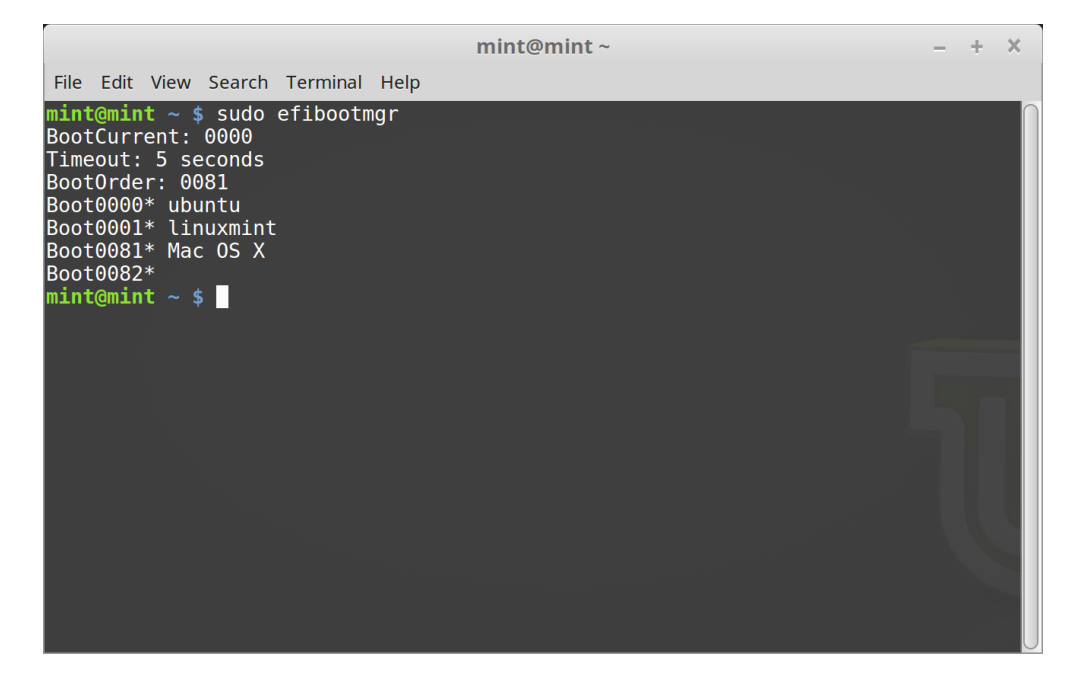

Nello screenshot sopra, ci sono tre opzioni di avvio:

- ubuntu at 0000
- linuxmint at 0001
- Mac OS X at 0081

L'ordine di avvio è 0081. Questo indica che il computer cerca solo di avviare macOS e non Linux Mint.

**Importante:** Per ragioni tecniche Linux Mint utilizza ubuntu come suo nome di avvio EFI.

4. Per riparare l'ordine di avvio, digita sudo efibootmgr --bootorder XXXX,YYYY (dove XXXX e YYYY sono le opzioni di avvio del sistema operativo che vuoi avviare).

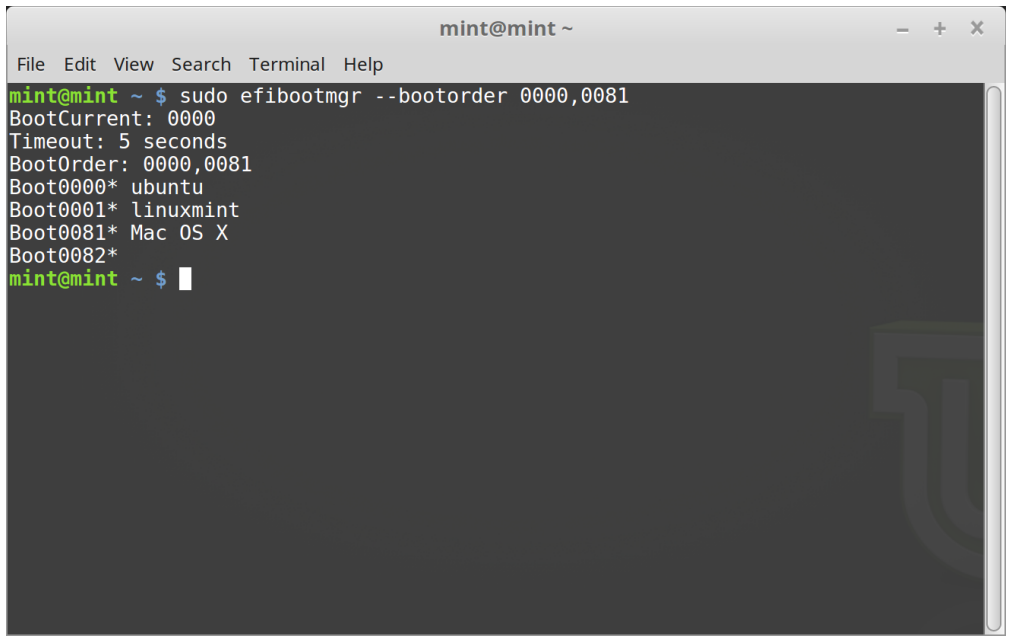

Nello screenshot sopra, sudo efibootmgr --bootorder 0000,0081 dice al computer di provare ad avviare prima Linux Mint (ubuntu è il nome di avvio EFI di Linux Mint), e poi macOS.

5. Riavvia il computer.

**Nota:** Nello screenshot sopra, 0000 è la prima opzione di avvio, così che il computer avvia il menù GRUB di Linux Mint. Se GRUB dovesse fallire (o se viene chiuso con il comando exit), il computer segue l'ordine di avvio e dunque prova ad avviare 0081, che corrisponde a macOS.

### Opzioni di avvio

<span id="page-42-0"></span>Alcune schede video e schede madri non funzionano correttamente con i driver open-source presenti di default in Linux Mint.

### **11.1 Modalità compatibilità**

L'opzione più facile è selezionare Modalità compatibilità dal menù di avvio della penna USB (o del DVD). Se non dovesse funzionare, puoi provare l'opzione di avvio nomodeset.

### **11.2 Opzione di avvio nomodeset**

In modalità EFI, evidenzia l'opzione Start Linux Mint e premi e per modificare le opzioni di avvio. Sostituisci quiet splash con nomodeset e premi F10 per avviare. In modalità BIOS, evidenzia Start Linux Mint e premi TAB per modificare le opzioni di avvio. Sostituisci quiet splash con nomodeset e premi Invio per avviare. Ripeti questa operazione dopo l'installazione nel tuo menù GRUB e leggi driver per installare driver aggiuntivi.

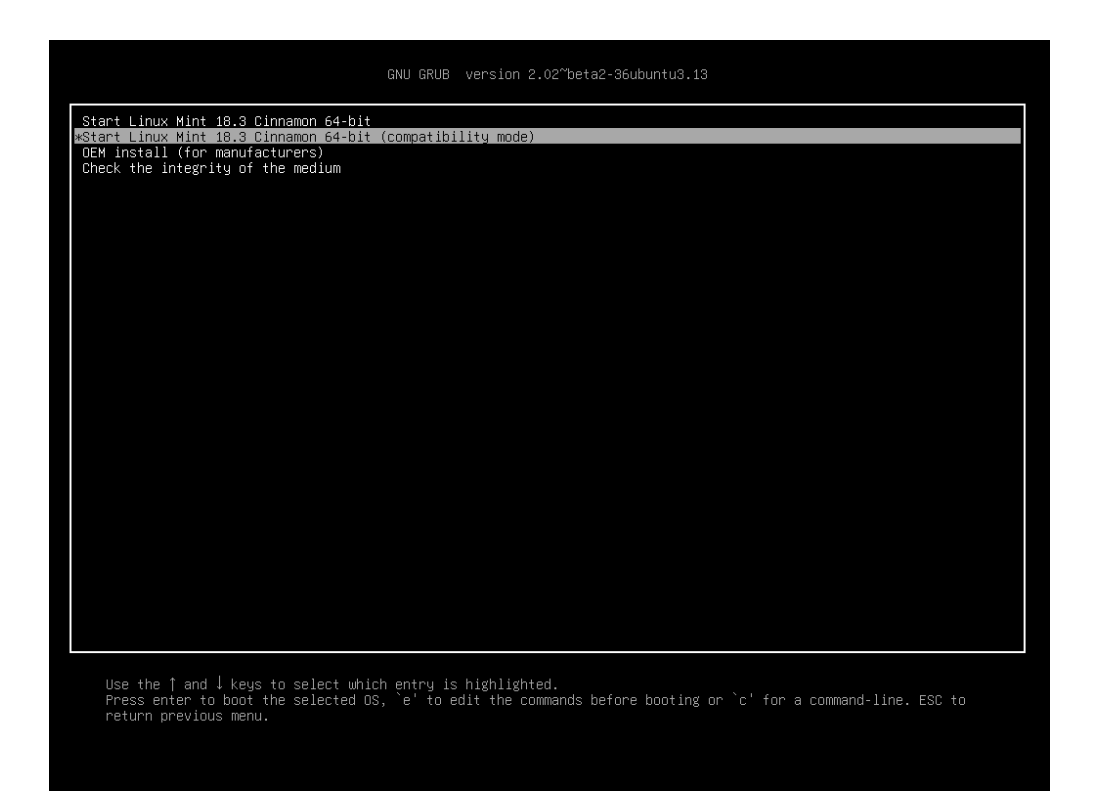

Fig. 1: Menù GRUB (modalità EFI)

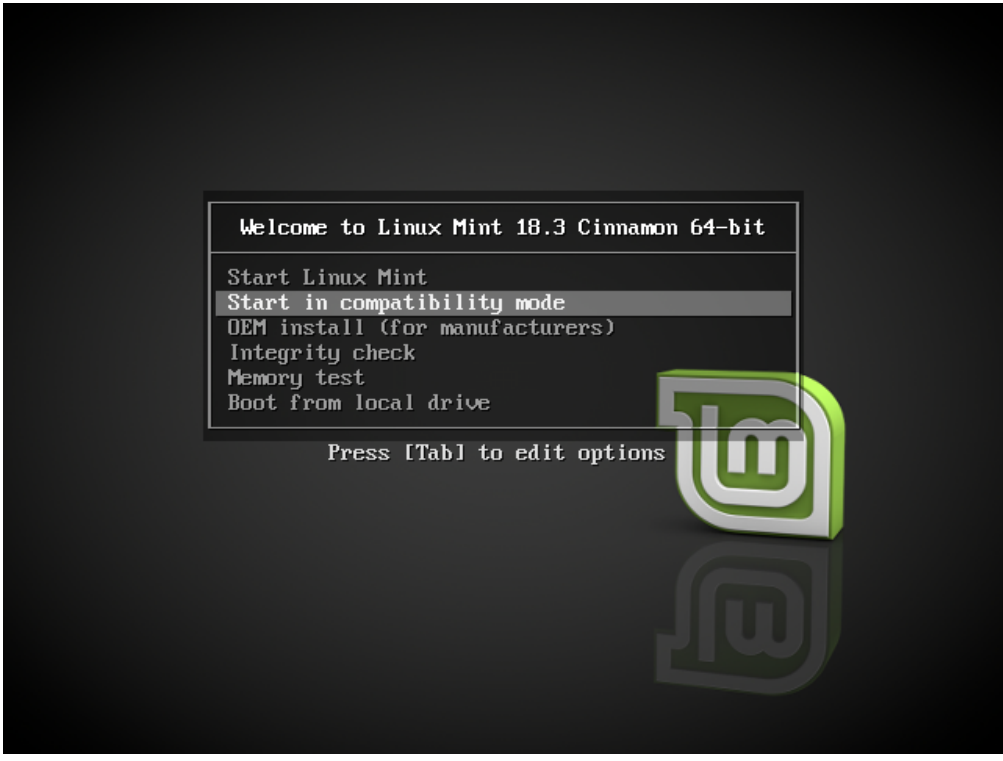

Fig. 2: Menù ISOLINUX (modalità BIOS)

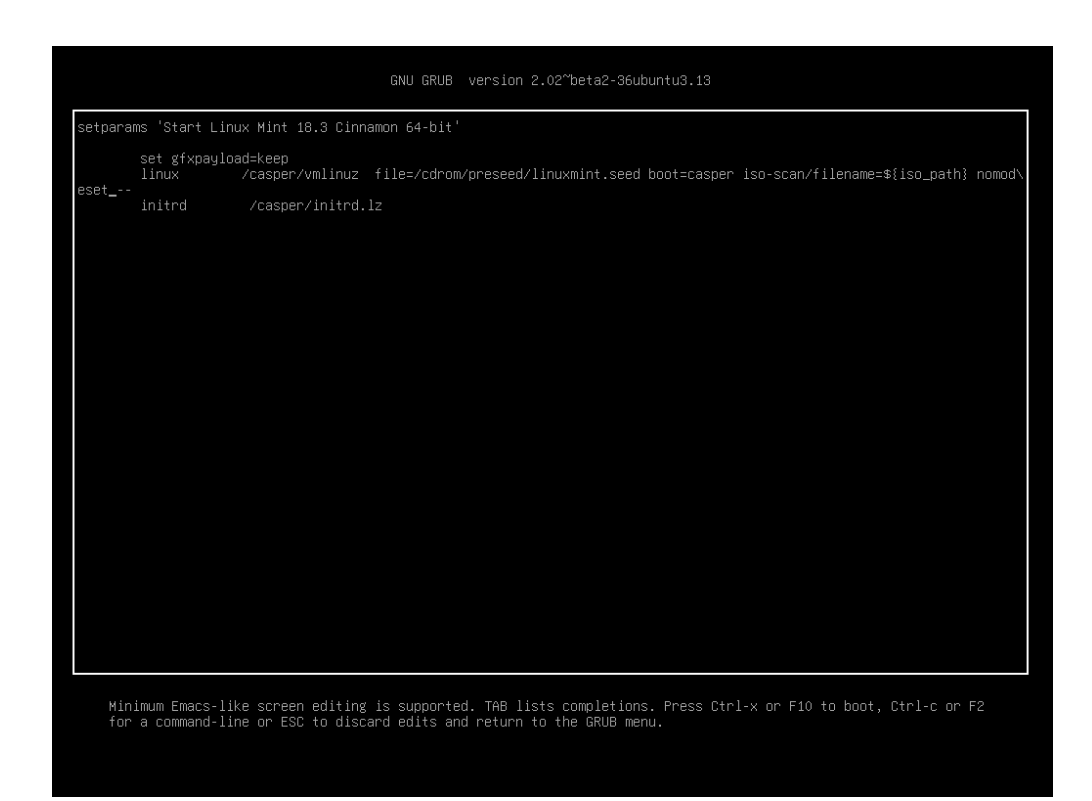

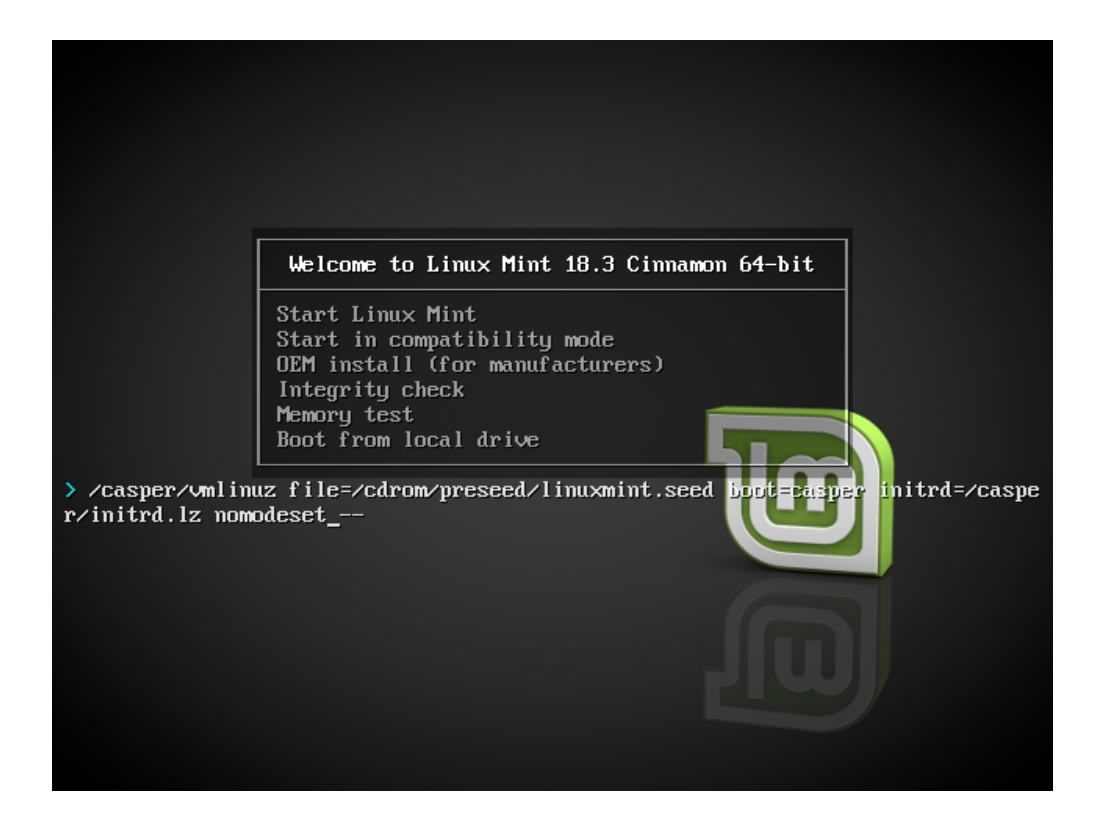

### **11.3 Altre opzioni di avvio**

Se non riesci ancora ad avviare il sistema, prova una delle seguenti soluzioni:

- Prova nouveau.noaccel=1 al posto di nomodeset.
- Dopo l'installazione, usa *Opzioni Avanzate* → *Modalità ripristino* dal menù di avvio e scegli resume.

### **11.4 Installa una versione precedente**

Se il tuo computer ha problemi di compatibilità con l'ultima versione di Linux Mint, installa una versione precedente dalla stessa serie di Linux Mint.

Ad esempio, se non riesci ad installare Linux Mint 18.3 (che usa il kernel 4.10), installa Linux Mint 18 (che usa il kernel 4.4) e aggiorna alla versione 18.3.

**Nota:** La prima versione di ogni serie usa un kernel LTS (con supporto a lungo termine). Aggiornare da questa versione all'ultima disponibile nella serie non cambierà il tuo kernel.

### Multi-boot

### <span id="page-46-0"></span>**12.1 Installa sempre prima Windows**

Windows non riconosce altri sistemi operativi e non possiede un menù di avvio. Quando lo installi, Windows sovrascrive la tua sequenza di avvio e il tuo computer esegue direttamente Windows.

Linux Mint (e la maggior parte delle distribuzioni Linux) riconosce altri sistemi operativi, e mette a disposizione un menù dal quale puoi scegliere quale sistema operativo avviare.

Per questa ragione, se vuoi installare uno o più sistemi operativi a fianco di Windows, è più facile e consigliato installare prima Windows, e poi installare Linux Mint.

### **12.2 Riparare la sequenza di avvio**

Se Windows sovrascrive la tua sequenza di avvio:

- 1. Avvia Linux Mint in modalità live (ovvero dalla tua penna USB o dal DVD).
- 2. Apri un terminale.
- 3. To list your partitions, type lsblk -f and press Enter.

Trova la partizione dove Linux Mint è installato. Sulla maggior parte dei sistemi, questa dovrebbe essere l'unica partizione ext4.

Nello screenshot sopra:

- sdb è la penna USB (riconoscibile dal suo tipo iso9660, che corrisponde ad un immagine ISO).
- sda è il disco rigido.
- sda4 è la partizione del disco sda nella quale è installato Linux Mint.

Per elencare la dimensione delle partizioni, digita lsblk:

Per elencare le etichette delle partizioni, digita blkid:

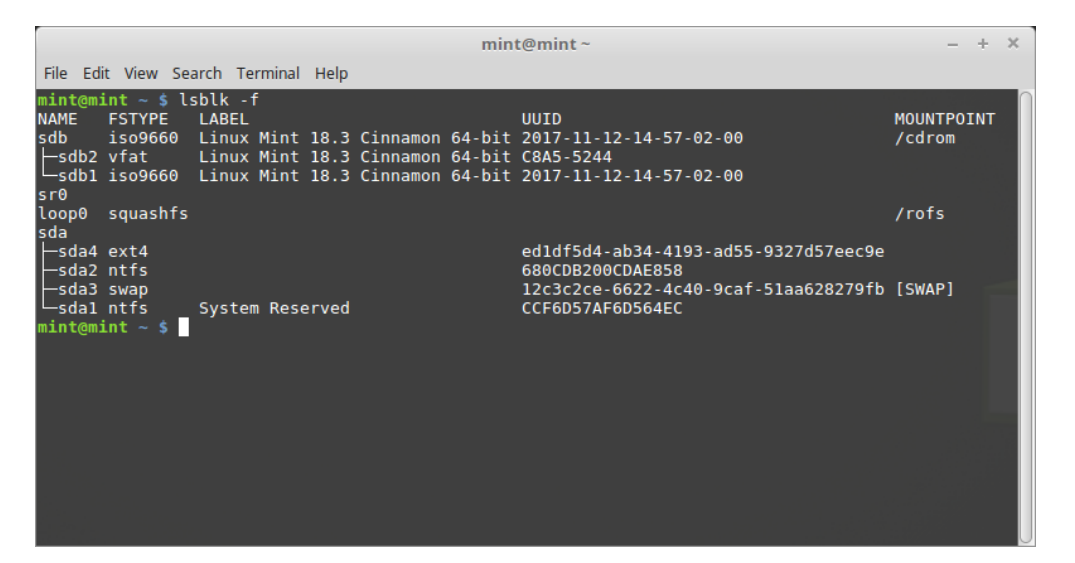

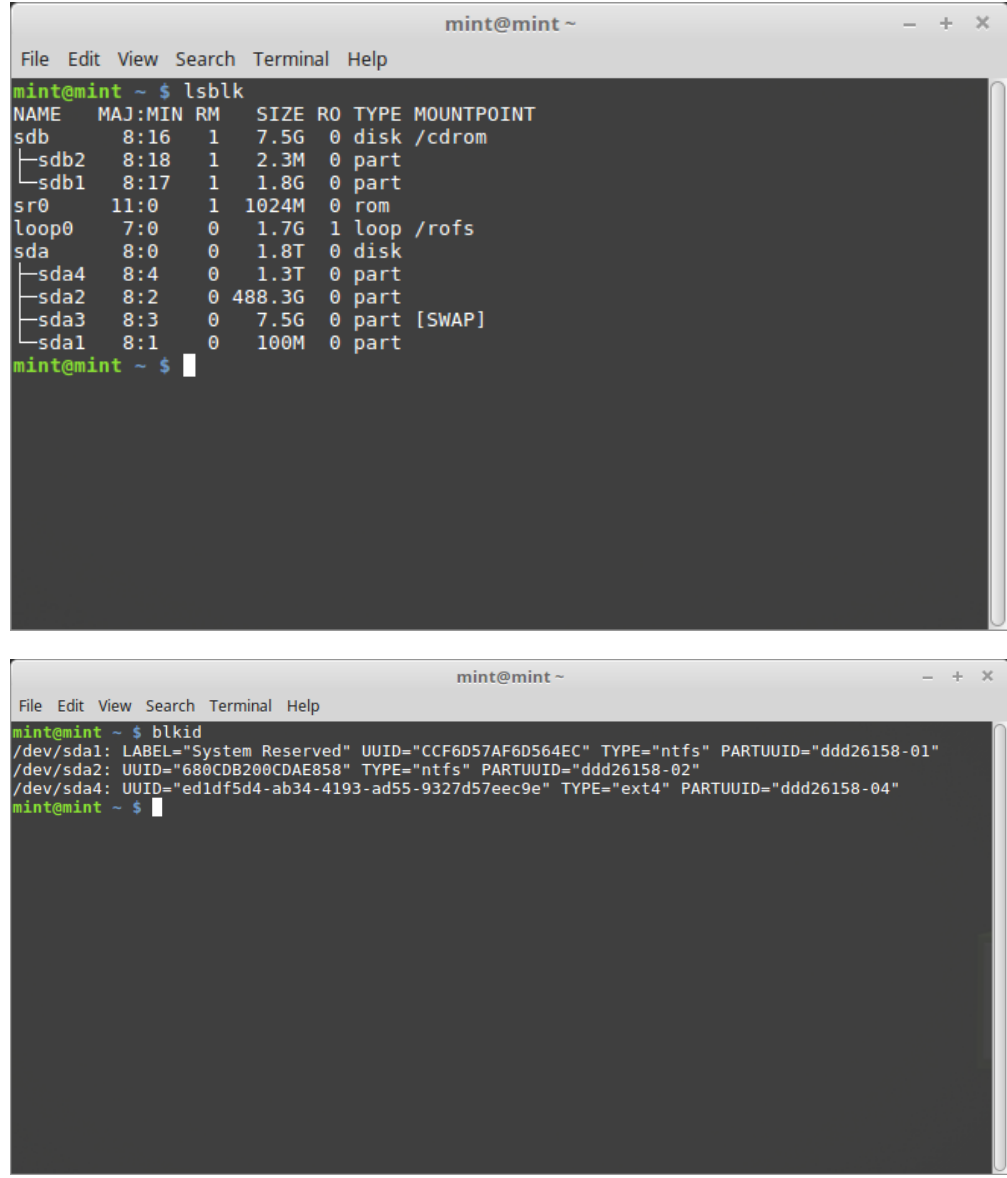

3. Monta la partizione di Linux Mint e reinstalla il menù grub con i seguenti comandi:

sudo mount /dev/sda4 /mnt sudo grub-install --root-directory=/mnt /dev/sda

**Avvertimento:** Nei comandi di sopra, sostituisci /dev/sda4 e /dev/sda con i nomi appropriati della tua partizione Linux Mint e del tuo disco rigido.

### Partizionamento

### <span id="page-50-0"></span>**13.1 Dischi e partizioni sotto Linux**

Se non hai familiarità con lo schema di nomi di Linux per i dispositivi e le partizioni, o il concetto di filesystem e punti di montaggio, leggi:

- [A beginner's guide to disks and disk partitions in Linux](https://www.studocu.com/row/document/uganda-martyrs-university/information-technology/disks-and-disk-partitions-in-linux/65208434/)
- [Device Names in Linux](https://www.debian.org/releases/bookworm/amd64/apcs04.en.html)
- [Comprendere il filesystem di Linux \(in inglese\)](http://etutorials.org/Linux+systems/red+hat+linux+9+professional+secrets/Part+II+Exploring+Red+Hat+Linux/Chapter+7+Red+Hat+Linux+Basics/Understanding+the+Linux+File+System/)

### **13.2 Partizione dedicata /home**

In Linux, la cartella /home è usata per conservare i dati e le preferenze dell'utente.

Questa cartella contiene una sotto-cartella per ogni account utente. Se ad esempio il tuo nome utente è john, la tua cartella Home è /home/john, i file scaricati si trovano in /home/john/Scaricati, i tuoi documenti in /home/john/ Documenti, i preferiti di Firefox si trovano da qualche parte in /home/john/.mozilla, e così via. . .

Dando a /home la sua partizione dedicata, puoi separare i dati dell'utente dal resto del sistema operativo.

Il vantaggio risiede nel fatto che puoi prendere il sistema operativo e sostituirlo, senza alcun impatto sui dati utente.

Durante l'installazione di Linux Mint:

- 1. Assegna il punto di montaggio / alla partizione dedicata al sistema operativo, e dici all'installer di formattarla.
- 2. Assegna il punto di montaggio /home alla partizione dedicata ai dati degli utenti, e, se contiene già dei dati, assicurati di dire all'installer di **non formattarla**.

**Avvertimento:** Questi passaggi non sono consigliati agli utenti inesperti. Un passo falso durante l'installazione potrebbe cancellare tutti i tuoi dati. Assicurati di eseguire backup, di selezionare le partizioni corrette, e di rivedere accuratamente le opzioni di formattazione.

**Nota:** Il sistema operativo Linux Mint richiede circa 15GB di spazio, e cresce man mano che installi software aggiuntivi. Se puoi permettertelo, dai al sistema 100GB di spazio. Tieni la maggior parte del tuo spazio libero per la partizione Home. I dati utente (file scaricati, video, foto, . . . ) richiedono molto più spazio.

### <span id="page-52-0"></span>Pre-installare Linux Mint (installazione OEM)

Nel menù di avvio della ISO, OEM install è usato per preinstallare Linux Mint.

Questa opzione è utile per:

- I produttori e i rivenditori che vogliono installare Linux Mint sui computer che vendono ai loro clienti.
- Le persone che vogliono vendere o dare il proprio computer a qualcun altro.

Quando installi Linux Mint in modalità OEM, il sistema operativo è installato con un account utente temporaneo, ed è pronto per il futuro proprietario del computer.

Il nuovo account utente è configurato dal nuovo proprietario.

Per eseguire una installazione OEM, segui questi passi:

- 1. Seleziona OEM Install dal menù della penna USB (o del DVD).
- 2. Avvia l'installer e segui le istruzioni per l'installazione.
- 3. Riavvia il computer.
- 4. Modifica qualsiasi impostazione del sistema, o installa software aggiuntivo se vuoi.
- 5. Quando sei pronto, clicca *Prepara per la consegna all'utente finale*, inserisci la password che hai scelto durante l'installazione, clicca *OK* e spegni il computer.

Quando il nuovo proprietario del computer avvierà il sistema, si ritroverà di fronte questa schermata:

Il nuovo proprietario seleziona il suo nome utente, la password, il layout di tastiera, la lingua, il fuso orario e tutti i dettagli rilevanti per creare il proprio account.

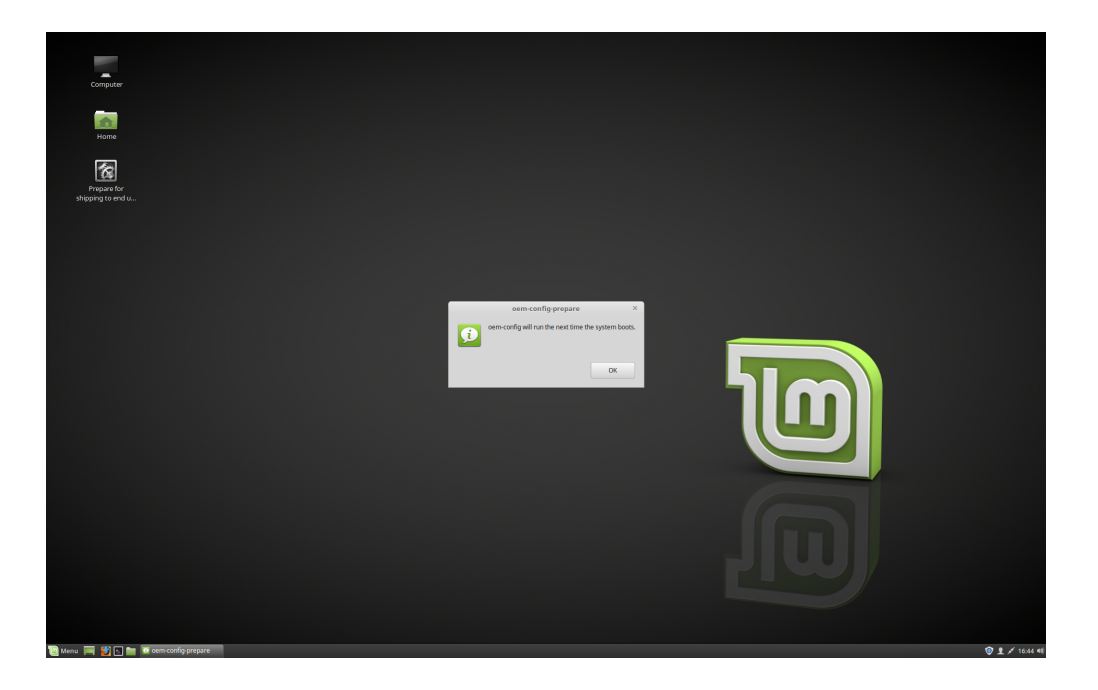

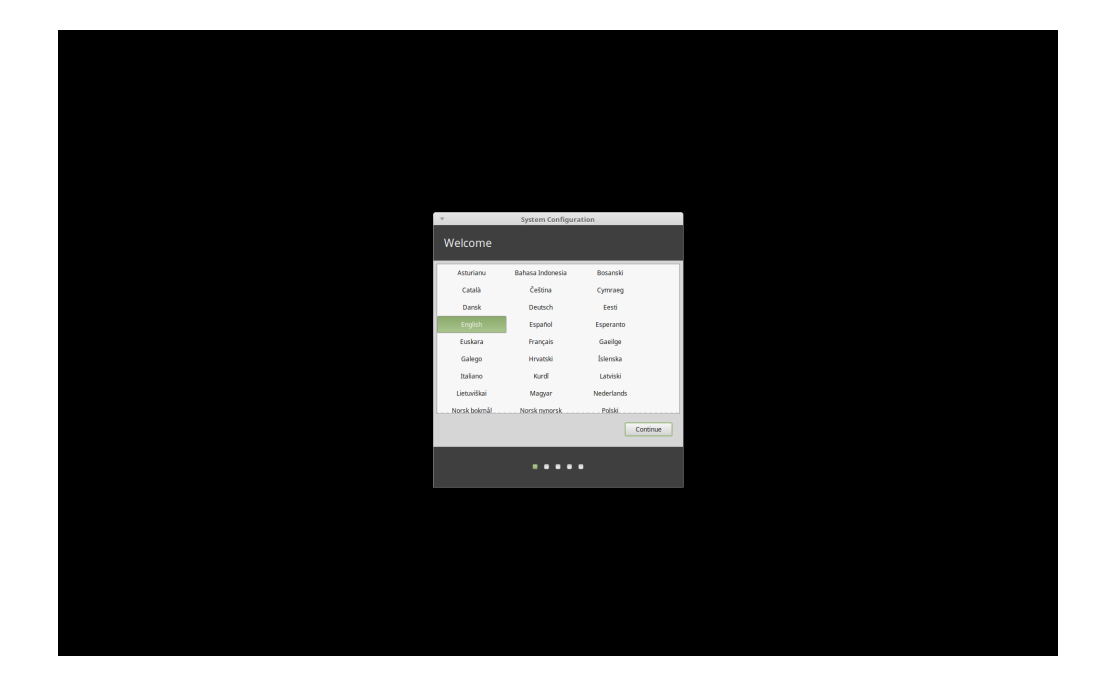

#### Dove trovare aiuto

<span id="page-54-0"></span>Molti utenti saranno lieti di aiutarti e guidarti attraverso i tuoi primi passi con Linux se sei gentile e paziente con loro, e se darai loro le informazioni di cui hanno bisogno per comprendere i problemi che stai affrontando.

### **15.1 I forum**

Il miglior posto per trovare aiuto è nei [forum di Linux Mint.](https://forums.linuxmint.com)

**Suggerimento:** Cerca all'interno dei forum prima di chiedere, in caso qualcuno abbia già fatto la stessa domanda.

#### **15.2 The chat rooms**

Another great place to find help is in the [Chat Rooms.](https://app.element.io/#/room/)

**Suggerimento:** Molte persone sono connesse alla chat room, ma gli danno solo un'occhiata ogni tanto. Sii paziente dopo aver fatto una domanda. Non ripeterla e resta connesso finché non ottieni una risposta. A volte potrebbero volerci delle ore prima che qualcuno veda la tua domanda e ti risponda. Non uscire solo dopo qualche minuto. È frustrante per te, ma anche per coloro che più tardi leggeranno la tua domanda e non saranno in grado di risponderti perché te ne sei già andato via.

### **15.3 Risorse della comunità**

La [sezione tutorial](https://community.linuxmint.com/tutorial/search) è utile per trovare tutorial su Linux Mint. Il [database hardware](https://community.linuxmint.com/hardware/search) è utile per trovare hardware compatibile.

### **15.4 Comunità di localizzazione**

Per trovare aiuto nella tua lingua usa: [Local Communities.](https://www.linuxmint.com/links.php)